# **Auslieferungsmitteilung**

NTT DATA – Auslieferungsmitteilungen RAIS Version 3.07 ii

**RAIS Version 3.07**

Version: 3.07 Mai 2015 State of the United States of the United States of the United States of the United States of the United States of the United States of the United States of the United States of the United States of t

**NTT DATA** 

## Inhalt

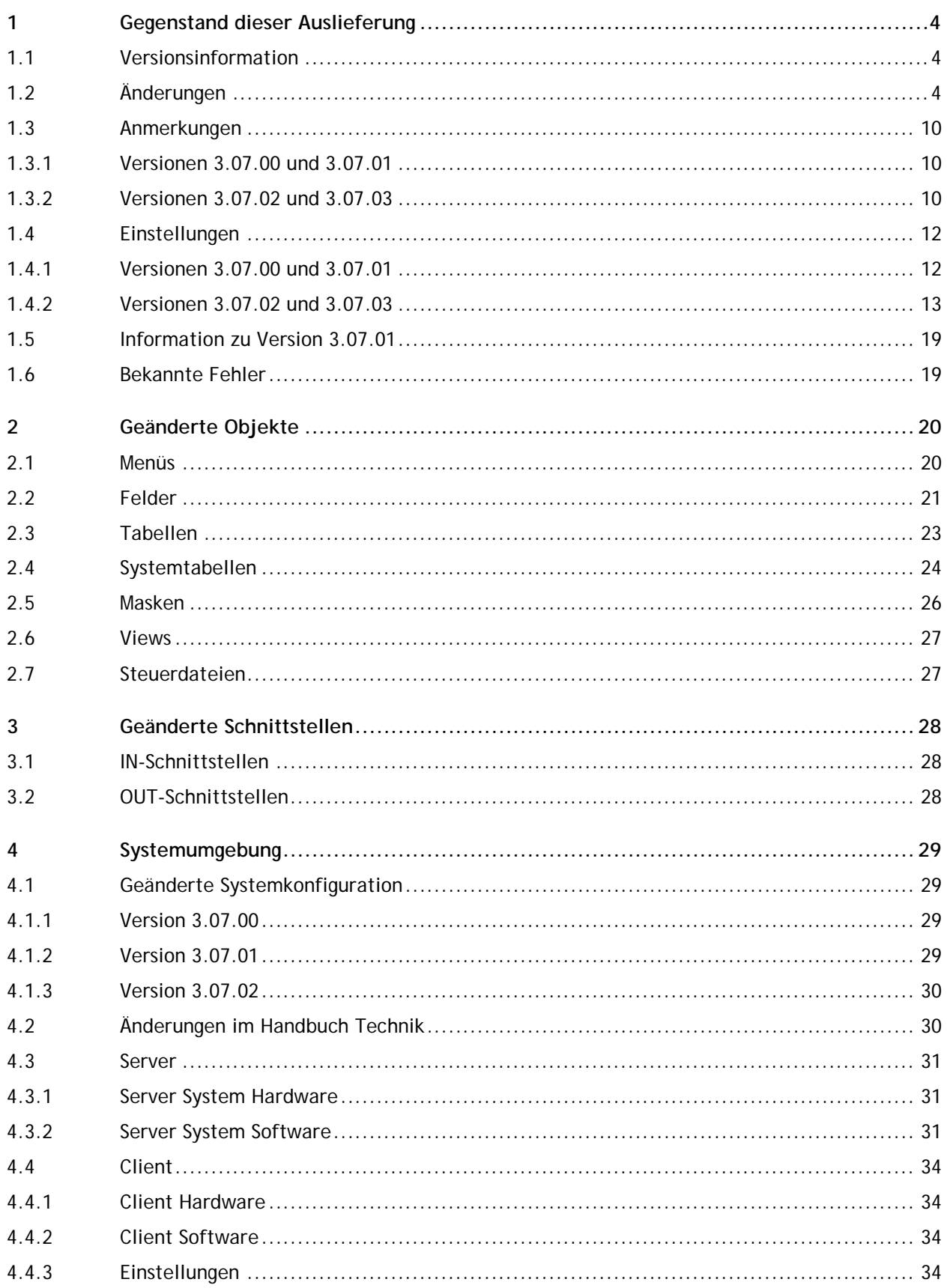

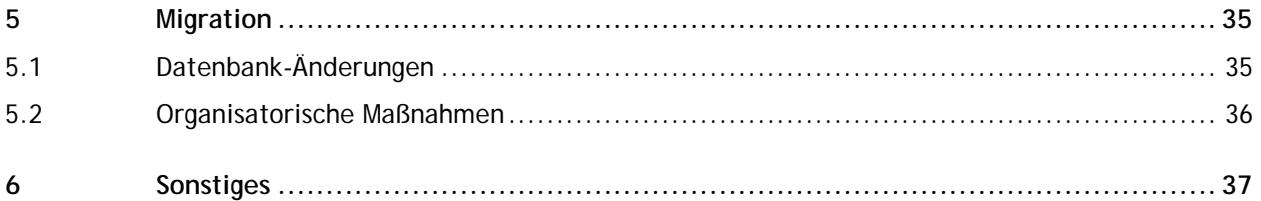

## <span id="page-3-1"></span><span id="page-3-0"></span>**1.1 Versionsinformation**

Version: 3.07.03

Vorgängerversion: 3.07.02 Freigabedatum: 30.04.2015

# <span id="page-3-2"></span>**1.2 Änderungen**

Über Internet können Sie sich im NTT DATA Help Desk "Ihre" Meldungen ansehen.

A = Anforderung F = Fehler I = Information

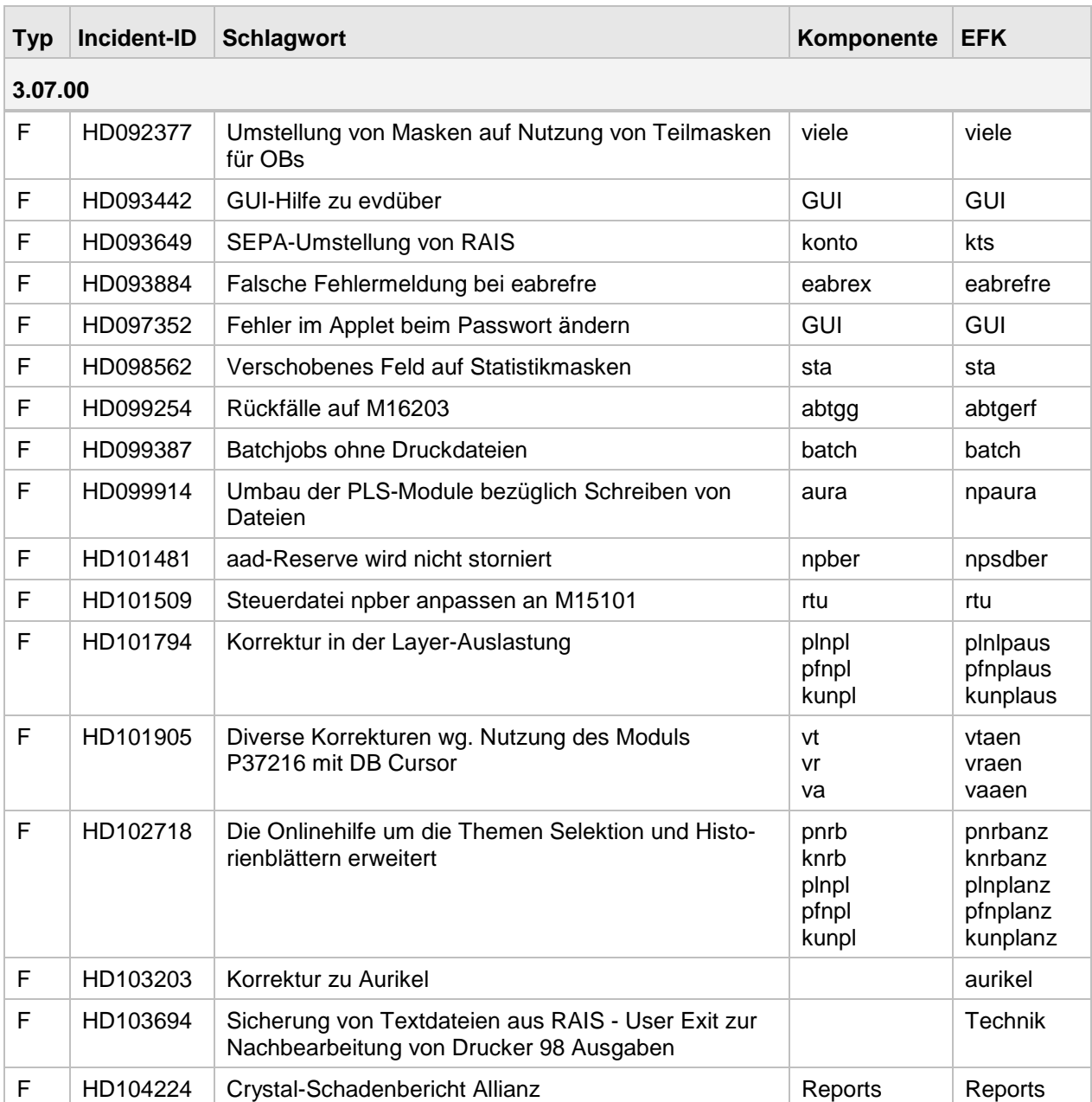

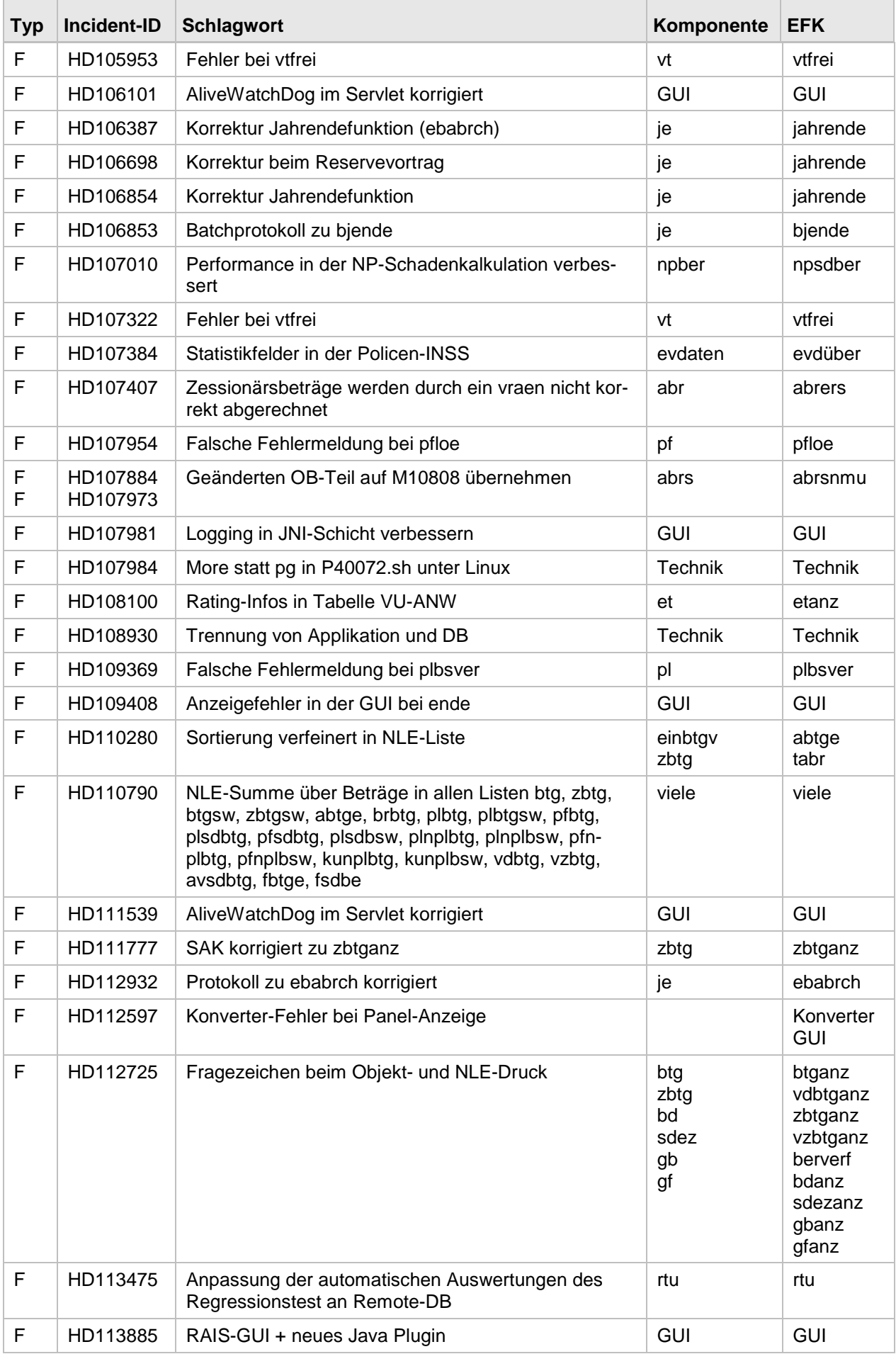

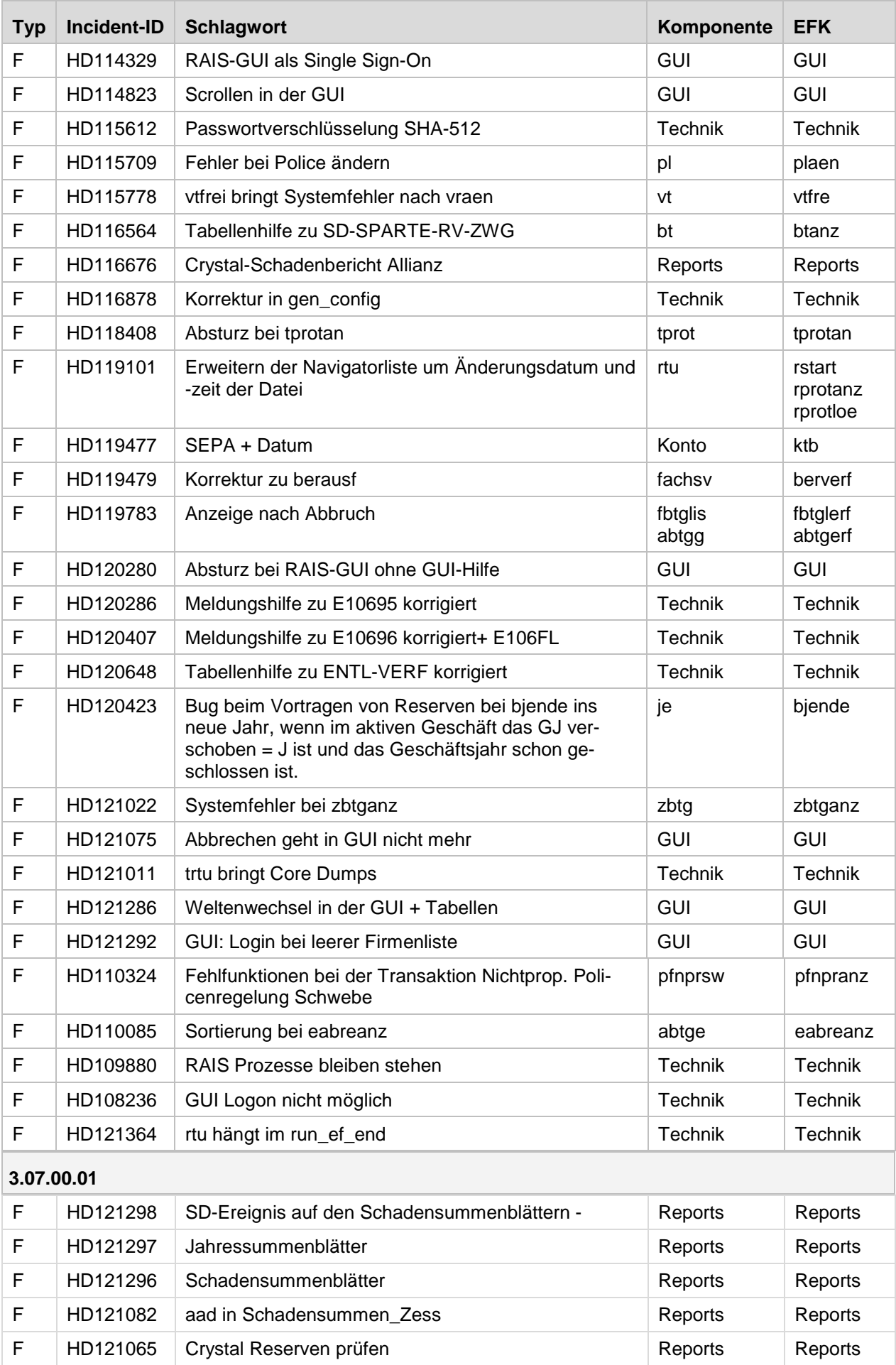

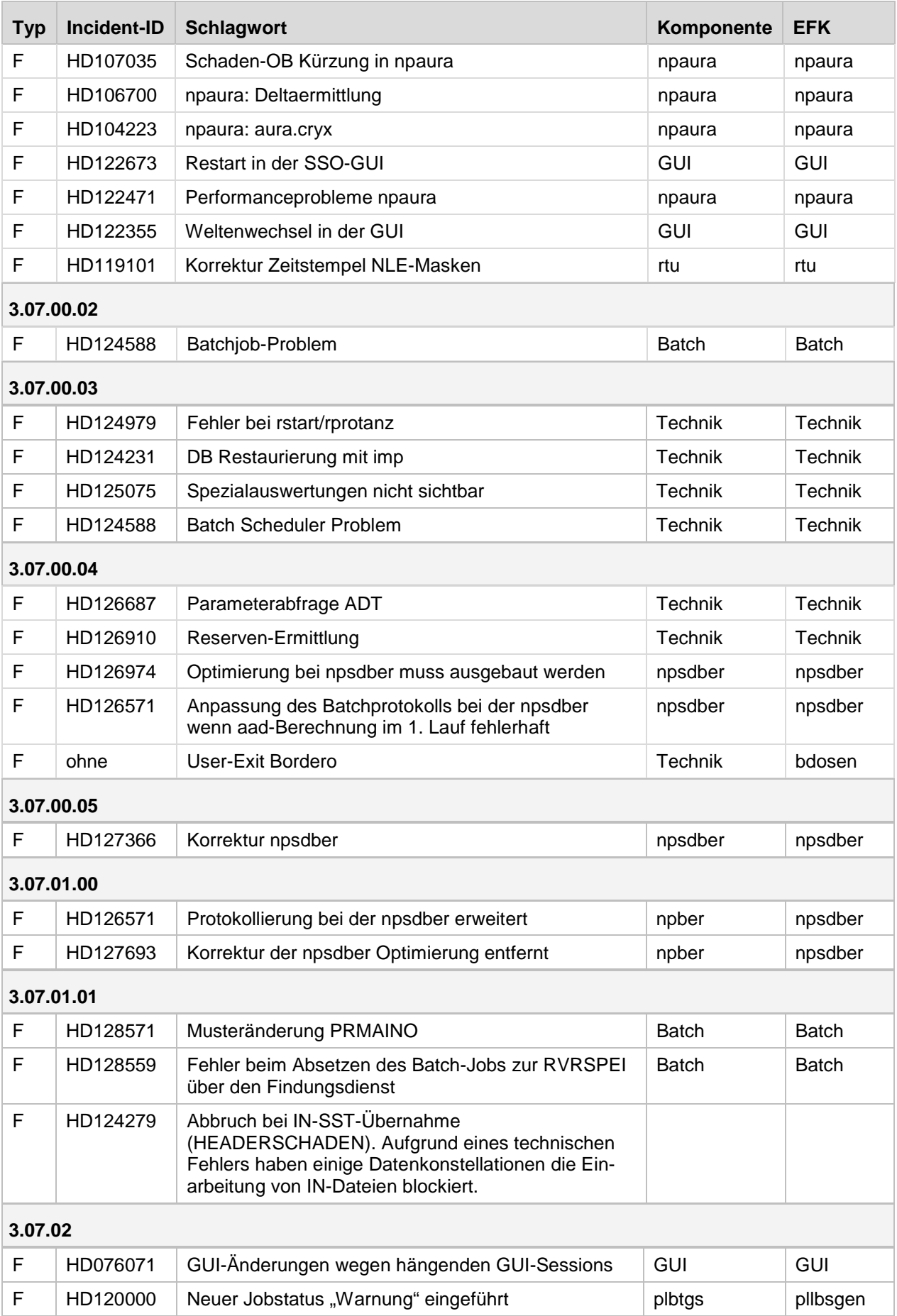

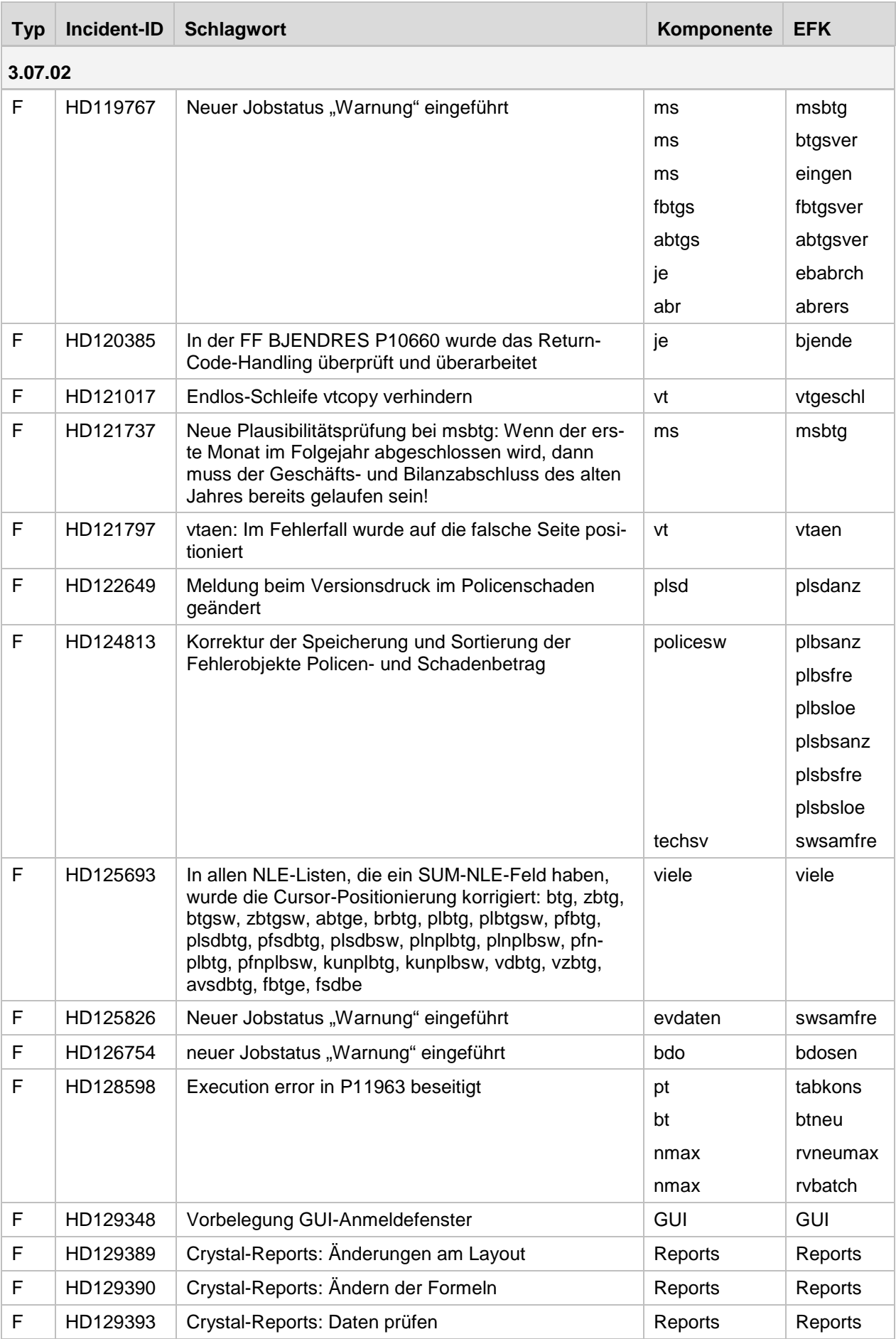

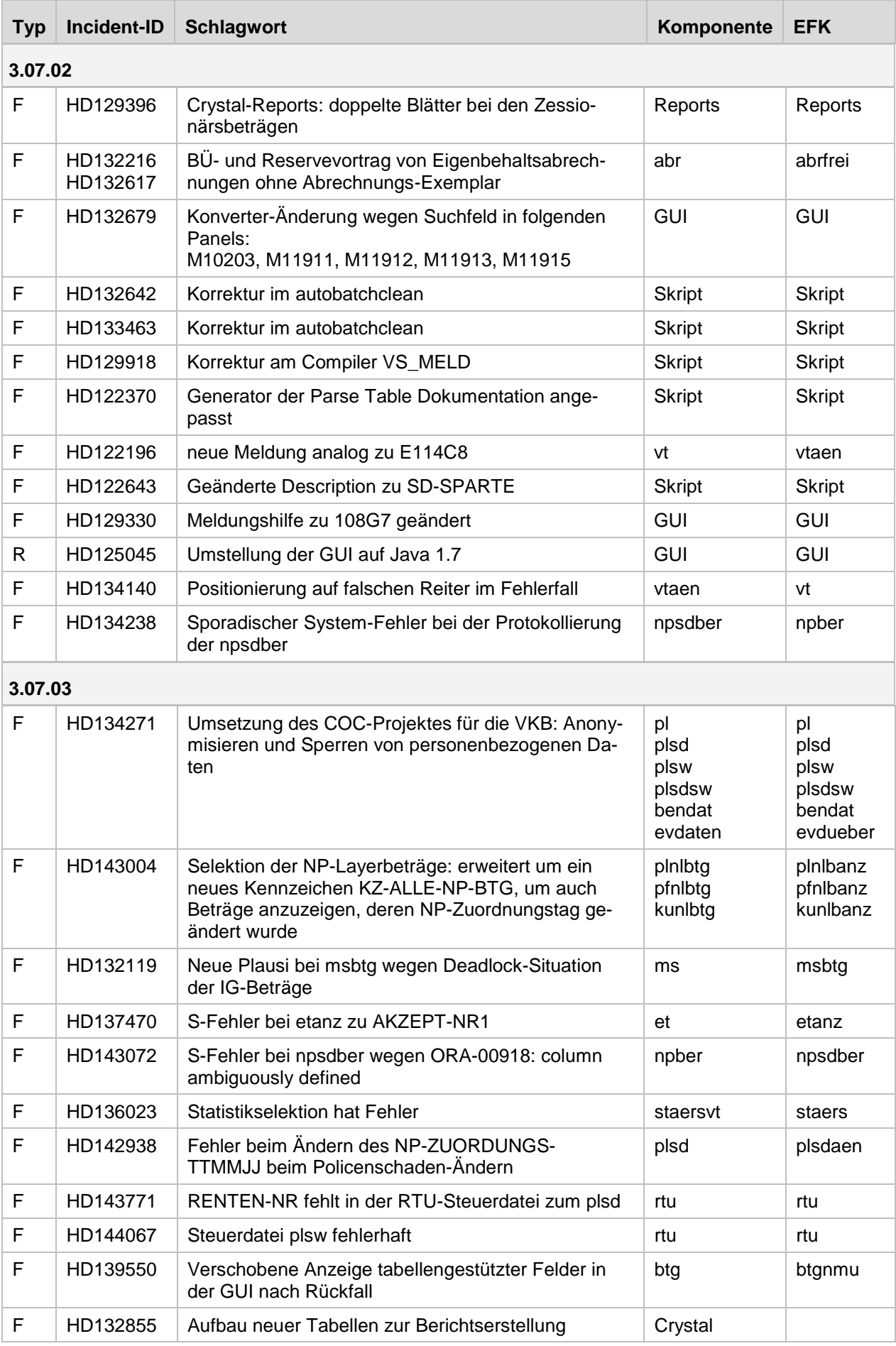

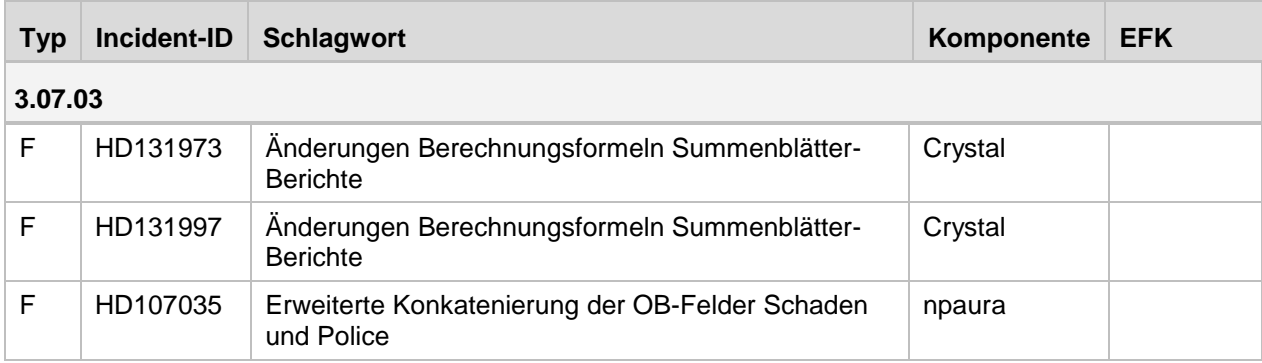

## <span id="page-9-1"></span><span id="page-9-0"></span>**1.3 Anmerkungen**

### **1.3.1 Versionen 3.07.00 und 3.07.01**

- Die Version 3.07.00 wurde auf Basis der RAIS-Version 3.06.03.05 erstellt.
- Die Version 3.07.01 wurde auf Basis der RAIS-Version 3.07.00.04 erstellt.
- Die Version 3.07.03 wurde auf Basis der RAIS-Version 3.07.02 erstellt.

Alle Versionen haben als Datenbanksystem die Oracle Version 11g und sind auf den Betriebssystemen IBM AIX 6.1 und RedHat Enterprise Linux 6.2 lauffähig.

#### **Information zu AIX:**

Stellen Sie für IBM AIX 6.1 den 64bit Kernel Modus ein.

#### **Zusätzliche Software für AIX:**

Unter AIX muss das RPM-Paket "tar-1.22-1.aix6.1.ppc.rpm" mit installiert werden. Dieses Paket ist Bestandteil der erweiterten Auslieferung von AIX 6.1. Falls es sich nicht im Auslieferungsbündel findet, können Sie es auch direkt von der IBM-Homepage herunterladen.

#### **Information zu Java:**

Für die Erstellung der RAIS-GUI wurde die Java-Version jre-1.6.0\_35 verwendet. Dieses Java Runtime Environment (JRE) wird mit ausgeliefert. Beim ersten Aufruf der GUI wird das JRE auf dem Client (PC) installiert. Dazu benötigen Sie einmalig Administrator-Rechte auf dem PC.

Standardmäßig wird das JRE installiert unter:

C: oder D:\Programme\Java\jre-1.6.0\_35 oder D:\program files\Java\jre-1.6.0\_35.

Nach Fertigstellung der Installation wird automatisch die RAIS-GUI aufgerufen. Bevor Sie mit der RAIS-GUI arbeiten, empfehlen wir, die nachfolgenden Einstellungen vorzunehmen bzw. zu überprüfen.

## <span id="page-9-2"></span>**1.3.2 Versionen 3.07.02 und 3.07.03**

Die Version V3.07.02 wurde auf Basis der RAIS-Version V3.07.01 erstellt und hat als Datenbanksystem die Oracle Version 11g. Die Version ist auf den Betriebssystemen IBM AIX 6.1 und RedHat Enterprise Linux 6.2 lauffähig.

Version 3.07.03 wurde auf Basis der RAIS-Version 3.07.02 erstellt.

#### **Information zu AIX:**

Stellen Sie für IBM AIX 6.1 den 64bit Kernel Modus ein.

#### **Zusätzliche Software für AIX:**

Unter AIX muss das RPM-Paket "tar-1.22-1.aix6.1.ppc.rpm" mit installiert werden. Dieses Paket ist Bestandteil der erweiterten Auslieferung von AIX 6.1. Falls es sich nicht im Auslieferungsbündel findet lässt es sich auch direkt von der IBM-Homepage herunterladen.

## **Information zu Java: Änderungen**

Die Software zur RAIS-GUI wurde neu mit Java 1.7.0\_51 kompiliert. Alle GUI Fenster wurden neu generiert und kompiliert und werden nun in einem signierten Archiv ausgeliefert. Die bisherige Auslieferung in Einzeldateien kann aufgrund des Zwanges zur Signierung nicht aufrechterhalten werden. Die Software zum Setzen der benötigten Berechtigungen für den Betrieb der RAIS GUI (permission.exe) wurde auf eine Java WebStart Applikation umgestellt. Diese wird mit demselben Link wie die bisherige Software gestartet.

### **Umstellung der GUI auf Java 1.7.0\_51**

Für die Erstellung der RAIS-GUI wurde die Java-Version jre-1.7.0\_51 verwendet. Dieses Java Runtime Environment (JRE) wird mit ausgeliefert. Es wird empfohlen, das JRE manuell zu installieren, da die automatische Installation beim Aufruf der GUI nicht funktioniert! (Dieses liegt an Java!)

Dazu benötigen Sie einmalig Administrator-Rechte auf dem PC.

Standardmäßig wird das JRE installiert unter: C: oder D:\Programme\Java\jre-1.7.0\_51 oder D:\program files\Java\jre-1.7.0\_51

Java verfügt über weitere erweiterte Sicherheitsfunktionen, um das Benutzersystem weniger anfällig für unbefugte Zugriffe von außen zu machen. Ab Java 7 Update 51 lässt Java keine Ausführungen von Anwendungen mehr zu, die nicht signiert oder selbstsigniert (nicht von einer vertrauenswürdigen Quelle signiert) sind oder denen Berechtigungsattribute fehlen. Siehe dazu auch die folgenden Links:

http://www.java.com/de/download/faq/signed\_code.xml

http://www.java.com/de/download/help/java\_blocked.xml

Aus diesem Grund liefern wir die RAIS-GUI-Software nun mit einer zertifizierten Signatur aus. Unser Zertifikat haben wir über die Firma Verisign (Symantec) bezogen:

<http://www.symantec.com/verisign/ssl-certificates>

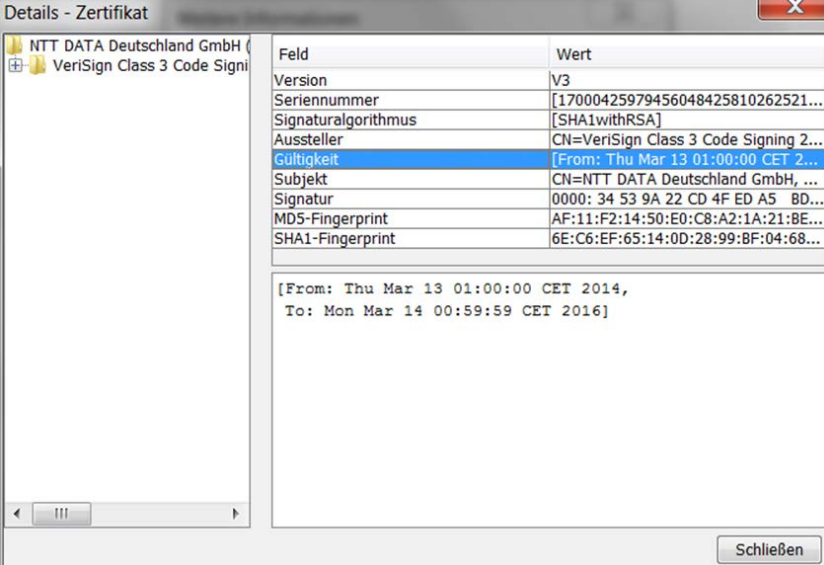

## <span id="page-11-0"></span>**1.4 Einstellungen**

## <span id="page-11-1"></span>**1.4.1 Versionen 3.07.00 und 3.07.01**

### **Berechtigung setzen**

Voraussetzung dafür ist die Administrator-Berechtigung auf dem PC.

- 1. Wählen Sie im zweiten Browser-Fenster, das beim Start der RAIS-GUI geöffnet wird, den Link "Berechtigung / Autorisation / Autorisation". Ein Download-Fenster wird angezeigt.
- 2. Klicken Sie "Öffnen". Die Datei "permission.exe" wird ausgeführt. Diese ist für die Signatur des Applets zuständig. Dadurch funktionieren Copy / Cut / Paste in der RAIS-GUI und ebenso das Drucken von Dateien sowie Hardcopy.

### **Windows 7**

Wir empfehlen die folgenden Standard-Einstellungen:

- 1. Wählen Sie "Start / Systemsteuerung / Anpassung / Anzeige"
- 2. Aktivieren Sie den Radiobutton "Kleiner 100 % (Standard)".

Bei größeren Werten (Radiobutton "Mittel" oder "Größer") werden die RAIS-Panels in einem größeren Rahmen angezeigt.

- 3. Klicken Sie den Link "Auflösung anpassen".
- 4. Klicken Sie dem Link "Erweiterte Einstellungen". Das Fenster "Eigenschaften ..." wird angezeigt.
- 5. Klicken Sie den Reiter "Monitor".
- 6. Wählen Sie die Farbtiefe "True Color (32 Bit)" aus. Falls diese Option nicht gesetzt wurde, ist das Hardcopy in der RAIS-GUI unleserlich.

### **Java Plug-In**

- 1. Wählen Sie "Start / Systemsteuerung / Alle Systemsteuerungselemente / Java (32 Bit)(Kaffeetasse)"
- 2. Gehen Sie im Reiter "Allgemein" zu "Temporäre Internet-Dateien".
- 3. Klicken Sie "Einstellungen".
- 4. Entfernen Sie das Häkchen bei "Temporäre Dateien auf Computer belassen"
- 5. Gehen Sie zum Reiter "Erweitert".
- 6. Öffnen Sie die Option "Automatischer JRE-Download" im angezeigten Optionsbaum.
- 7. Setzen Sie das Häkchen bei "Nie automatisch herunterladen".
- 8. Klicken Sie "OK".

#### **Browser-Einstellungen überprüfen bzw. ändern**

- 1. Öffnen Sie den Internet Explorer.
- 2. Wählen Sie "Extras / Internetoptionen"
- 3. Gehen Sie im Reiter "Allgemein" zum Abschnitt "Registerkarten" und klicken Sie "Einstellungen". Das Fenster "Einstellungen für die Registerkartennavigation" wird angezeigt.
- 4. Setzen Sie Im Abschnitt "Von anderen Programmen stammende Links öffnen in" das Häkchen bei "Einem neuen Fenster".
- 5. Klicken Sie "OK".

Die Versionen 3.07.00 und 3.07.01 wurden mit den Browserversionen des IE (Internet Explorer) 8.0.7601.17514 sowie IE9.0.8112.16421 unter Windows XP, Vista und 7 getestet.

## <span id="page-12-0"></span>**1.4.2 Versionen 3.07.02 und 3.07.03**

Vor dem Arbeiten mit der RAIS-GUI empfehlen wir folgende Einstellungen vorzunehmen bzw. zu überprüfen:

### **Berechtigung setzen**

Voraussetzung dafür ist die Administrator-Berechtigung auf dem PC.

- 1. Wählen Sie im zweiten Browser-Fenster, das beim Start der RAIS-GUI geöffnet wird, den Link "Berechtigung / Autorisation / Autorisation". Ein Download-Fenster wird angezeigt.
- 2. Klicken Sie "Öffnen". Die Datei "permission.jnlp" wird ausgeführt. Dadurch wird (werden) lokal auf dem PC die Datei(en) java.policy editiert, damit die Funktionalität von Copy / Cut / Paste in der RAIS-GUI und ebenso das Drucken von Dateien sowie das Hardcopy gegeben ist.

#### **Windows 7**

Wir empfehlen die folgenden Standard-Einstellungen:

- 1. Wählen Sie "Start / Systemsteuerung / Alle Systemsteuerungselemente / Anzeige".
- 2. Aktivieren Sie den Radiobutton "Kleiner 100 % (Standard)".

Bei größeren Werten (Radiobutton "Mittel" oder "Größer") werden die RAIS-Fenster verzerrt angezeigt.

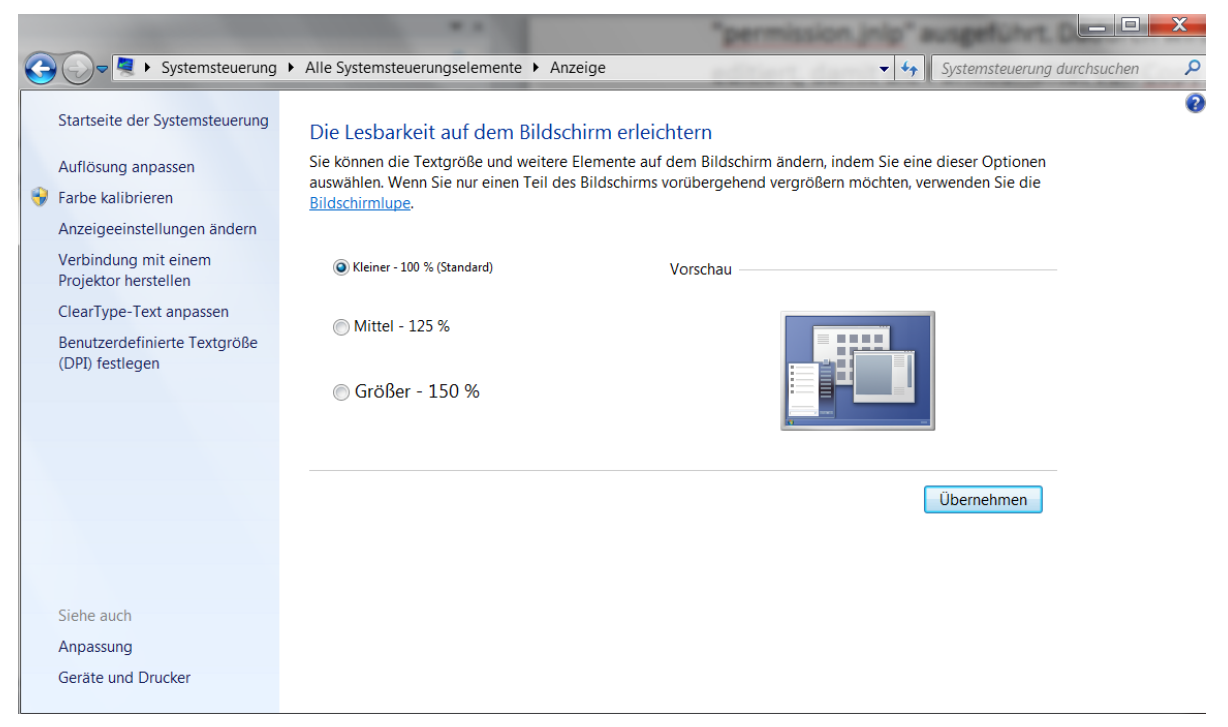

- 3. Wählen Sie "Start / Systemsteuerung / Alle Systemsteuerungselemente / Anzeige".
- 4. Klicken Sie den Link "Auflösung anpassen".
- 5. Klicken Sie den Link "Erweiterte Einstellungen". Das Fenster "Eigenschaften …" wird angezeigt.
- 6. Klicken Sie den Reiter "Monitor".
- 7. Wählen Sie die Farbtiefe "True Color (32 Bit)" aus. Falls diese Option nicht gesetzt wurde, ist das Hardcopy in der RAIS-GUI unleserlich.

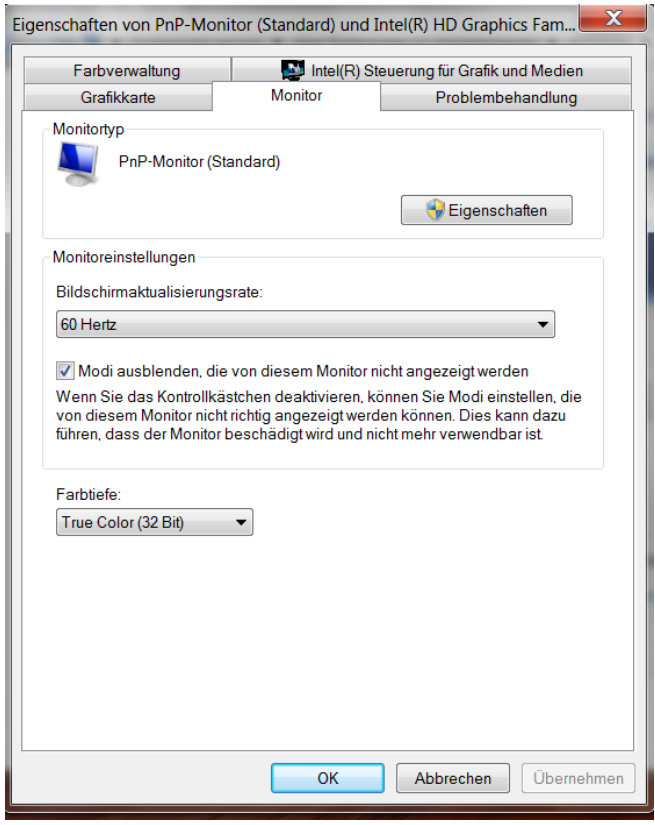

### **Java Plug-In**

Bei Änderungen den Button "Anwenden" und dann den Button "OK" drücken.

- 1. Wählen Sie "Start / Systemsteuerung / Programme / Java (32 Bit) (Kaffeetasse)".
- 2. Gehen Sie im Reiter "Allgemein" zu "Temporäre Internet-Dateien".
- 3. Klicken Sie "Einstellungen".

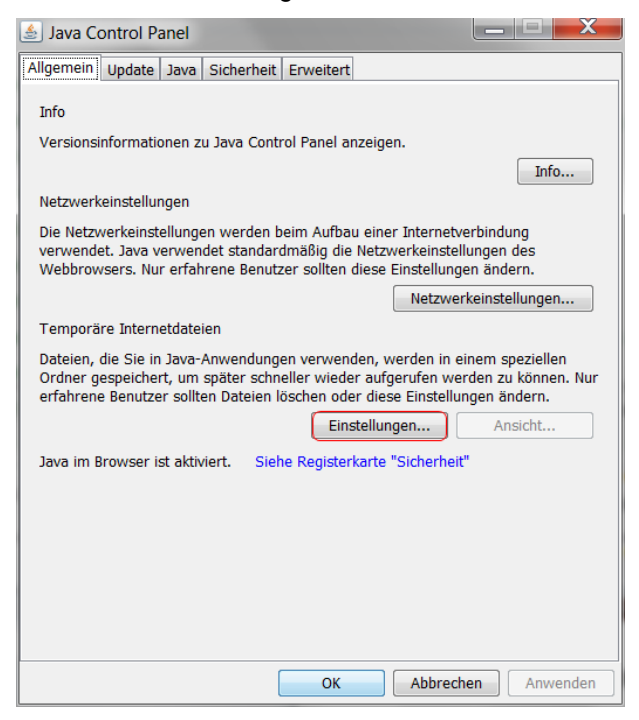

4. Entfernen Sie das Häkchen bei "Temporäre Dateien auf Rechner behalten".

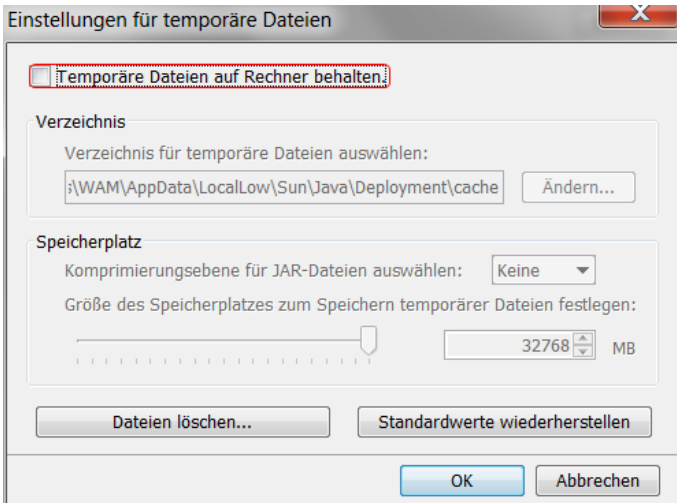

- 5. Gehen Sie zum Reiter "Update".
- 6. Entfernen Sie das Häkchen bei "Automatisch nach Updates suchen".

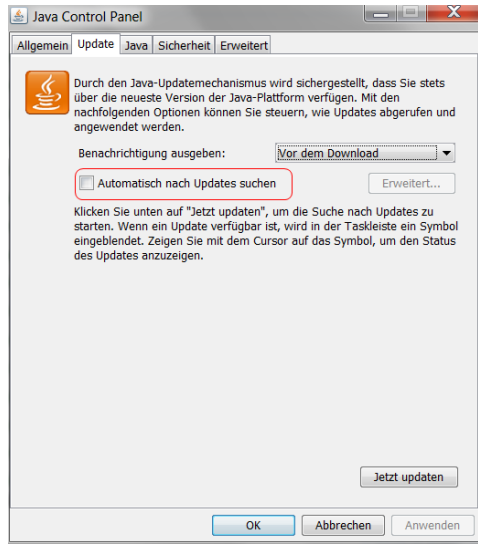

- 7. Klicken Sie "Anwenden".
- 8. Gehen Sie zum Reiter "Java".
- 9. Klicken Sie den Button "Ansicht...". Bei der Zeile zu 1.7. müssen die Runtime-Parameter leer sein und bei "Aktiviert" sollte ein Häkchen gesetzt sein.

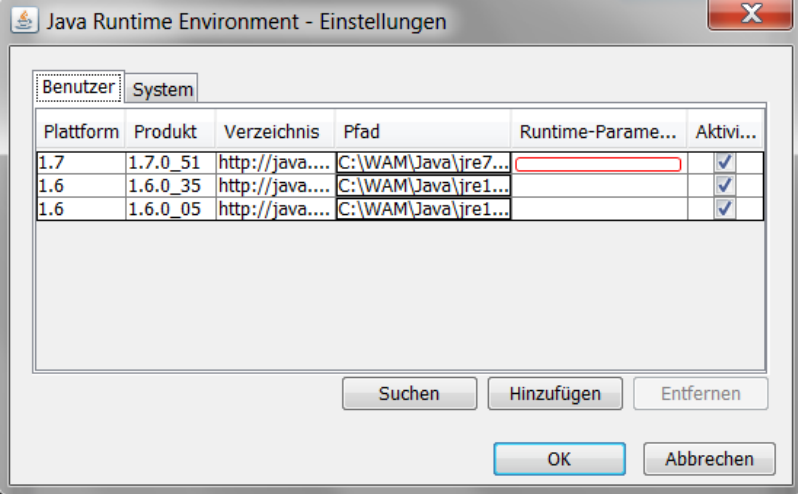

- 10. Gehen Sie zum Reiter "Sicherheit".
- 11. Setzen Sie das Häkchen bei "Java-Content im Browser aktivieren".
- 12. Ziehen Sie den Schieberegler auf "Hoch" (Mindestempfehlung).

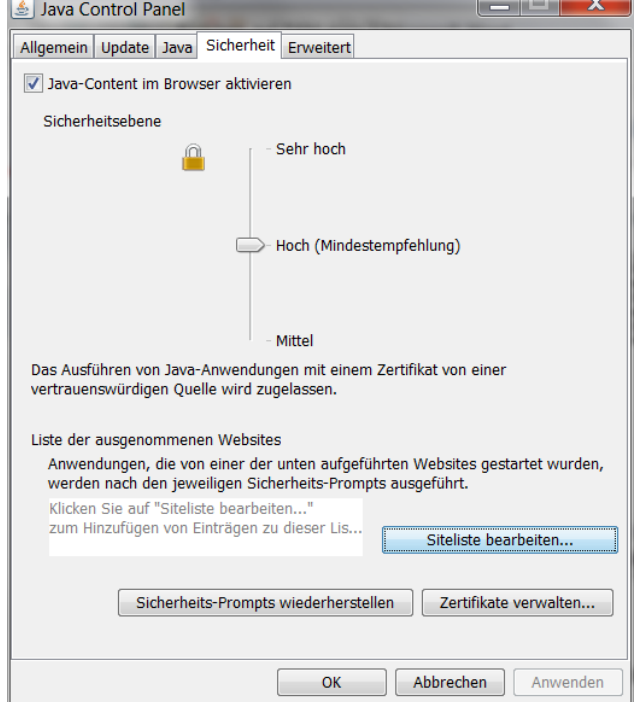

- 13. Gehen Sie zum Reiter "Erweitert".
- 14. Setzen Sie das Häkchen bei "Java-Plug-In in der nächsten Generation aktivieren":
- Setzen Sie bei "Sichere Ausführungsumgebung" folgende Häkchen:
	- o "Benutzer darf Berechtigungen für signierten Content erteilen"
	- o "Sandbox-Warnbanner anzeigen"
	- o "Annahme von JNLP-Sicherheitsanforderungen durch Benutzer zulassen"
	- o "Kein Prompt für Clientzertifikatauswahl, wenn keine Zertifikate oder nur ein Zertifikat vorhanden sind"
	- o "Warnung, wenn Sitezertifikat nicht mit Hostnamen übereinstimmt"
- Klicken Sie bei "Sicherheitsüberprüfung von gemischtem Code" (Sandbox vs. vertrauenswürdig) den Radiobutton bei "Aktivieren - Warnung ausblenden und mit Schutz ausführen".
- Klicken Sie bei "Zertifikatsentzugsprüfungen ausführen für" den Radiobutton bei "Alle Zertifikate in der Vertrauenskette".
- Klicken Sie bei "Zertifikatsentzug prüfen" den Radiobutton bei "CRLs und OCSP".
- 15. Gehen Sie zu "Erweiterte Sicherheitseinstellungen".
- 16. Setzen Sie folgende Häkchen:

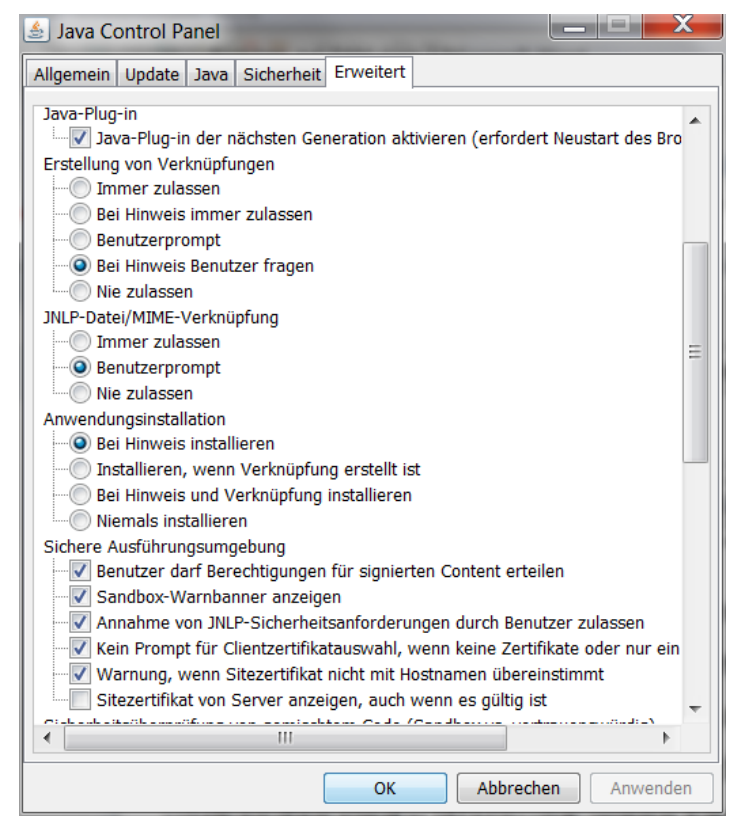

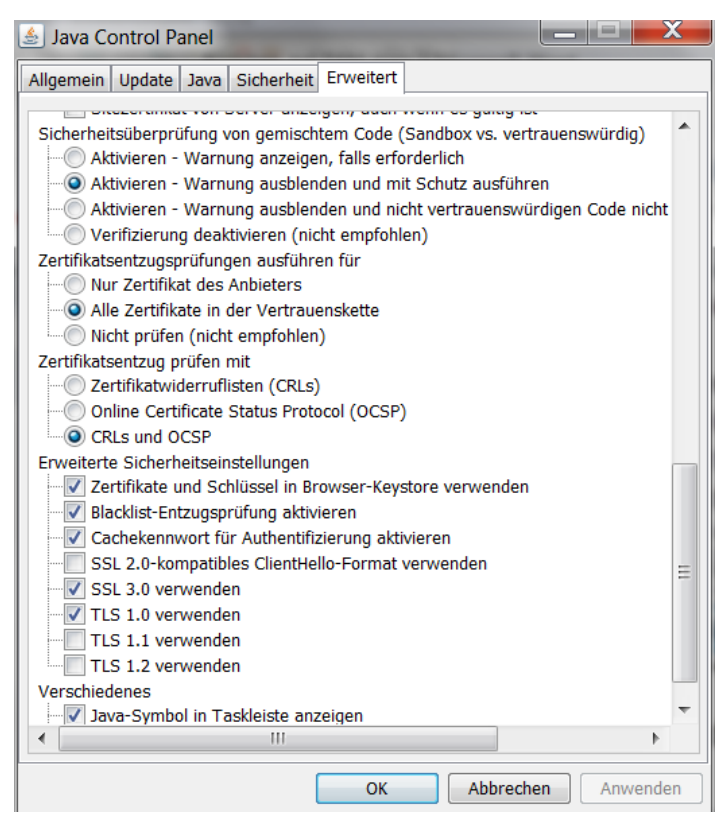

- 17. Klicken Sie bei Änderungen den Button "Anwenden".
- 18. Bestätigen Sie anschließend die Änderungen mit "OK".

## **Browser-Einstellungen überprüfen bzw. ändern**

- 1. Öffnen Sie den Internet Explorer.
- 2. Wählen Sie "Extras / Internetoptionen".
- 3. Gehen Sie zum Reiter "Erweitert".
- 4. Entfernen Sie unter "Browsen" das Häkchen bei "Verknüpfung im gleichen Fenster öffnen (wenn die Registernavigation ausgeschaltet ist)". Ist das Häkchen gesetzt und die Registernavigation ist ausgeschaltet, dann wird die RAIS-GUI durch Öffnen anderer Fenster (z.B. Hilfe-Fenster oder andere Browser-Fenster) nicht mehr korrekt angezeigt.

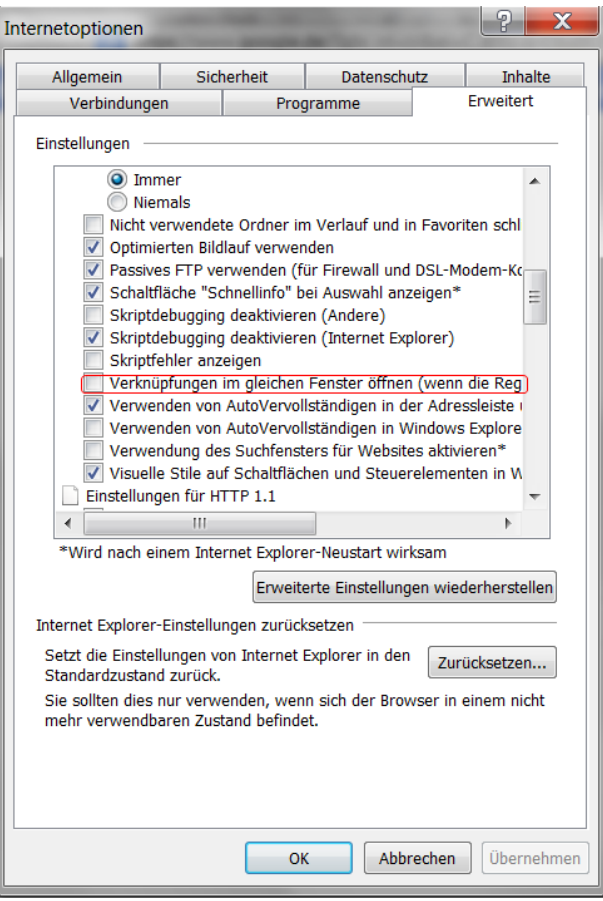

- 5. Setzen Sie unter "Sicherheit" folgende Häkchen:
- Auf gesperrte Serverzertifikate überprüfen
- Auf gesperrte Zertifikate von Herausgebern überprüfen
- Ausführung aktiver Inhalte in Dateien auf dem lokalen Computer zulassen

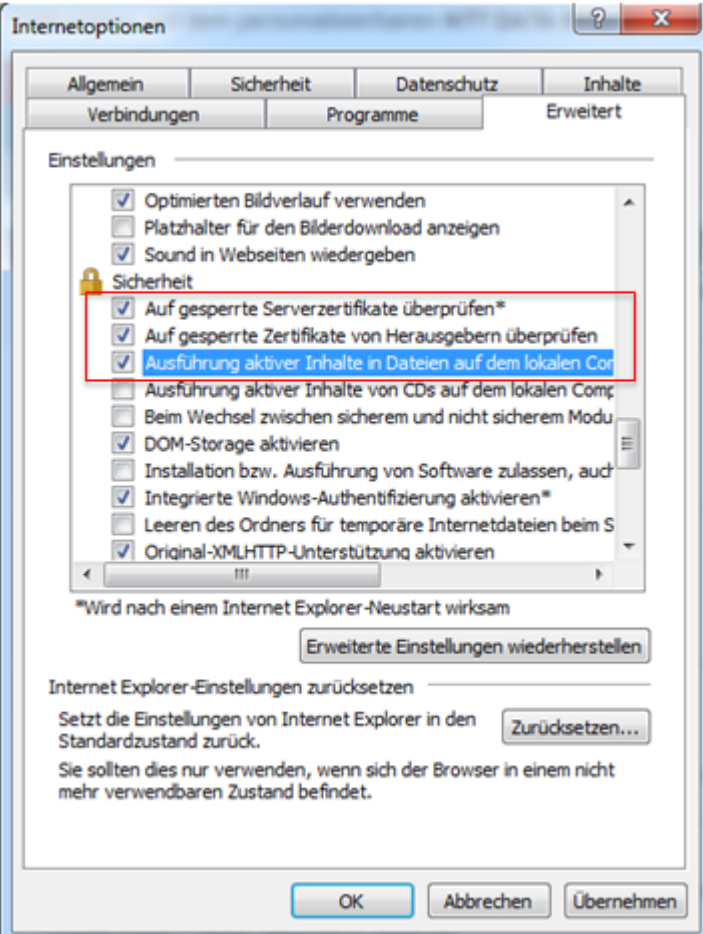

Die Versionen 3.07.02 und 3.07.03 wurden unter Windows 7 mit der Browserversion des IE 9 (Internet Explorer) IE 9.0.8112.16421 Update 9.0.25 und unter Windows Vista getestet.

## <span id="page-18-0"></span>**1.5 Information zu Version 3.07.01**

Die Version 3.07.01.00 beinhaltet die Software die nötig ist, um das Modul "RV-Findung" von der bisherigen DCE-Plattform auf einen Web Service zu migrieren. Diese Software besteht aus JAVA-Archiven (WAR/JAR), die durch die Installation an die passende Stelle transportiert werden.

### ACHTUNG:

Es sind noch Konfigurationsänderungen nötig. Diese sind in Kapitel [4.1.2 "Geänderte Systemkonfigurati](#page-28-3)on – [Version 3.07.01"](#page-28-3) beschrieben.

Version 3.07.01.01 enthält weitere Änderungen der Software zur Ablöse des DCE durch einen auf SOAP basierten Web Service.

## <span id="page-18-1"></span>**1.6 Bekannte Fehler**

### **Version 3.07.02**

Wenn man bei der Einzelfunktion msbtg ein Jahr in ABR-JJ eingibt und dann ENTER drückt, werden 2 überlappende Meldungsfenster angezeigt. D.h. hier müssen Sie dann auch 2 x die ESC- oder ENTER-Taste drücken (oder den Button "Schließen"), damit dieses Meldungsfenster wieder verschwindet.

# <span id="page-19-0"></span>**2 Geänderte Objekte**

- DB\_BENUTZER Neues Feld BERECHT-GRUPPE
- POLICE Neue Felder ZUSTAND, ZUSTAND-TTMMJJ
- DB\_SCHADEN Neue Felder ZUSTAND, ZUSTAND-TTMMJJ
- DB\_ERR\_SD Neue Felder ZUSTAND, ZUSTAND-TTMMJJ
- DB\_ERR\_PL Neue Felder ZUSTAND, ZUSTAND-TTMMJJ
- <span id="page-19-1"></span>• Neue temp-Tabelle GTT\_CURR\_USER

## **2.1 Menüs**

### Legende:

Typ:  $C =$  Funktionskomplex,  $F =$  Funktion

## **Neue Menüs**

### **Version 3.07.03:**

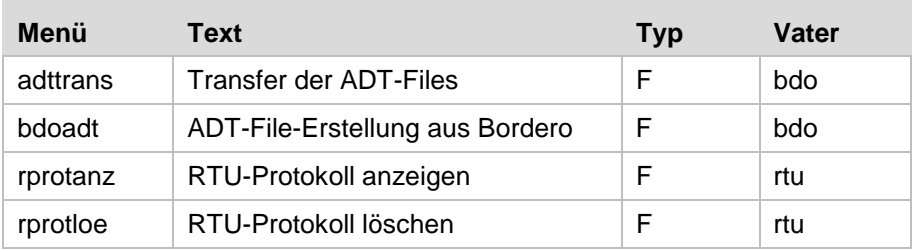

### **Geänderte Menüs**

## Keine

Anmerkung: Benutzer-Berechtigungen für geänderte Menüs müssen erneut definiert werden!

## **Gelöschte Menüs**

Keine

## <span id="page-20-0"></span>**2.2 Felder**

## **Neue Felder:**

## **Version 3.07.00:**

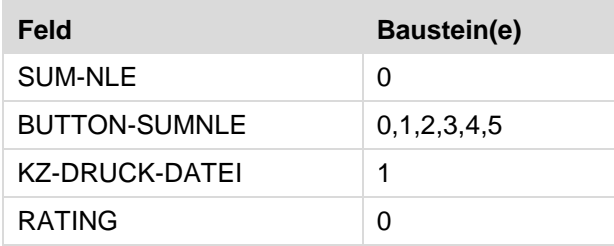

#### **Version 3.07.03:**

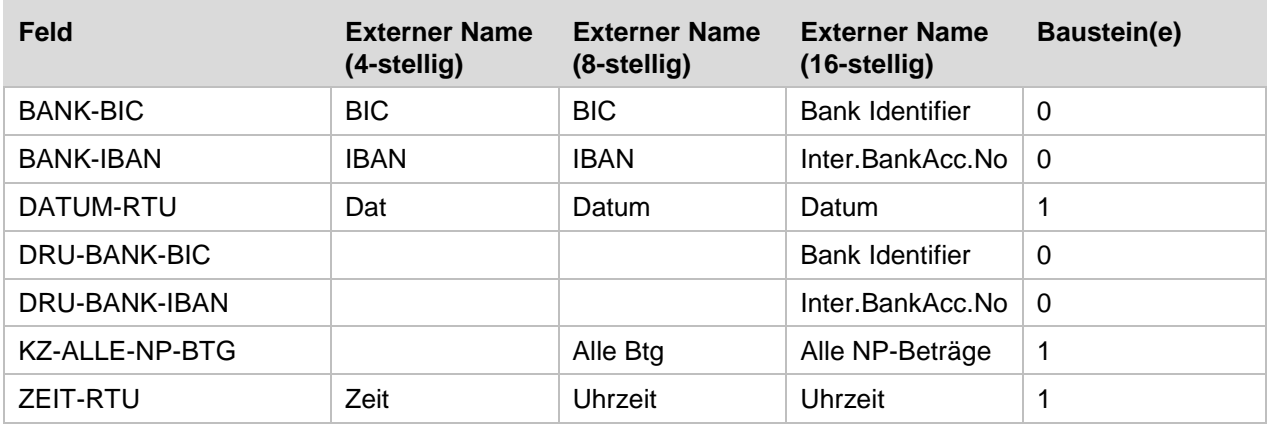

### **Geänderte Felder:**

**Version 3.07.00:**

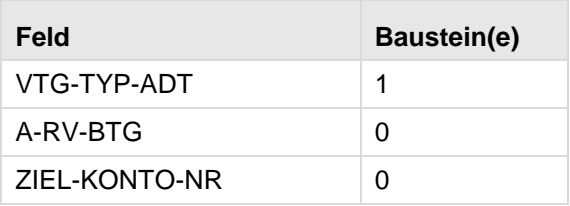

## **Version 3.07.03:**

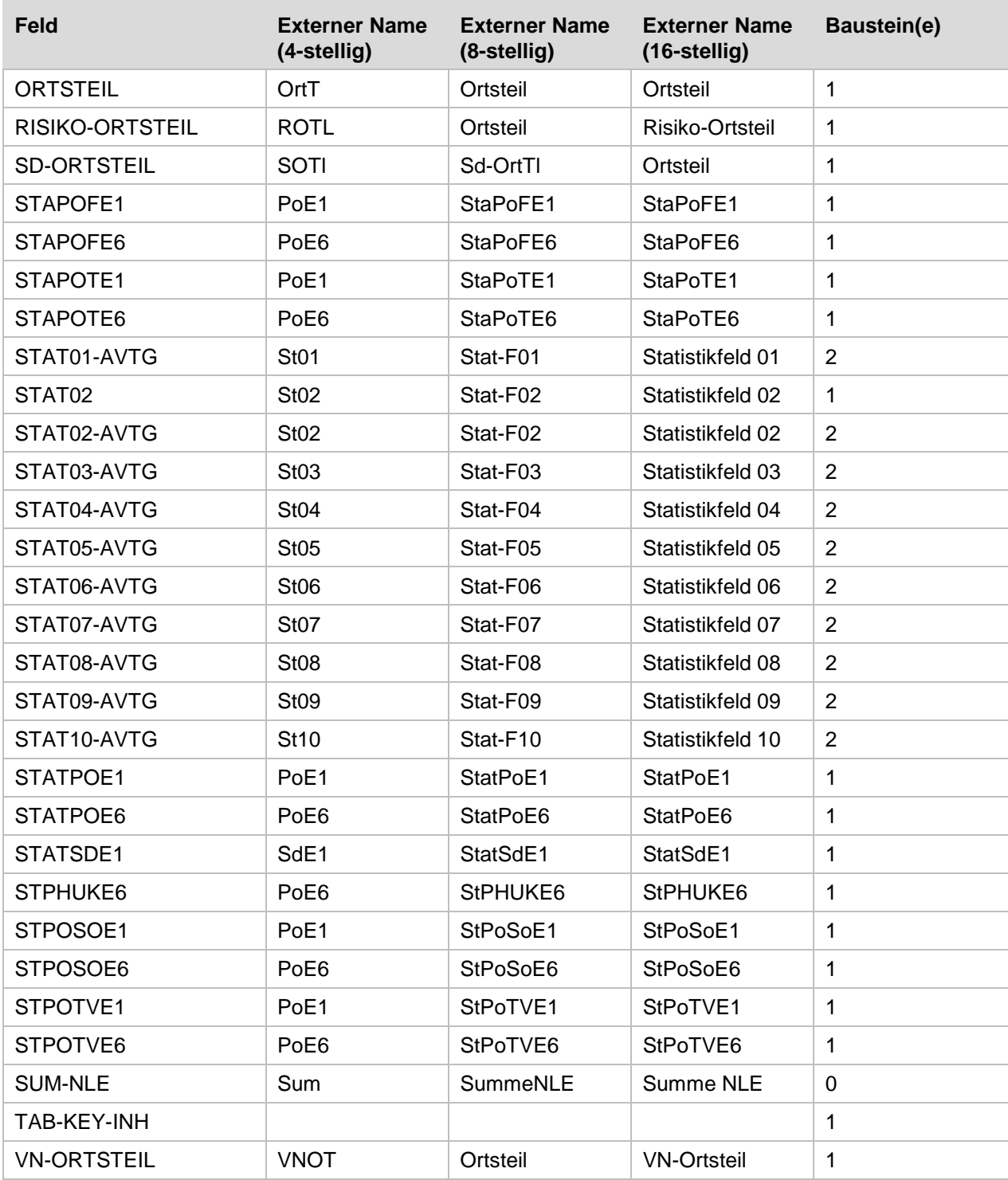

#### **Gelöschte Felder:**

Keine

## <span id="page-22-0"></span>**2.3 Tabellen**

Legende:

Art: I = Einzeltabelle, R = Beziehungstabelle Typ: U = Anwendertabelle, S = Systemtabelle

## **Neue Tabellen:**

**Version 3.07.00:**

×

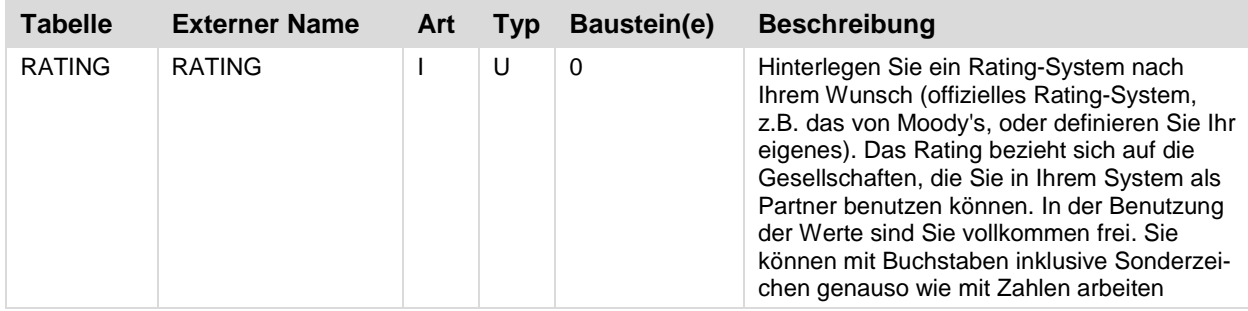

## **Version 3.07.03:**

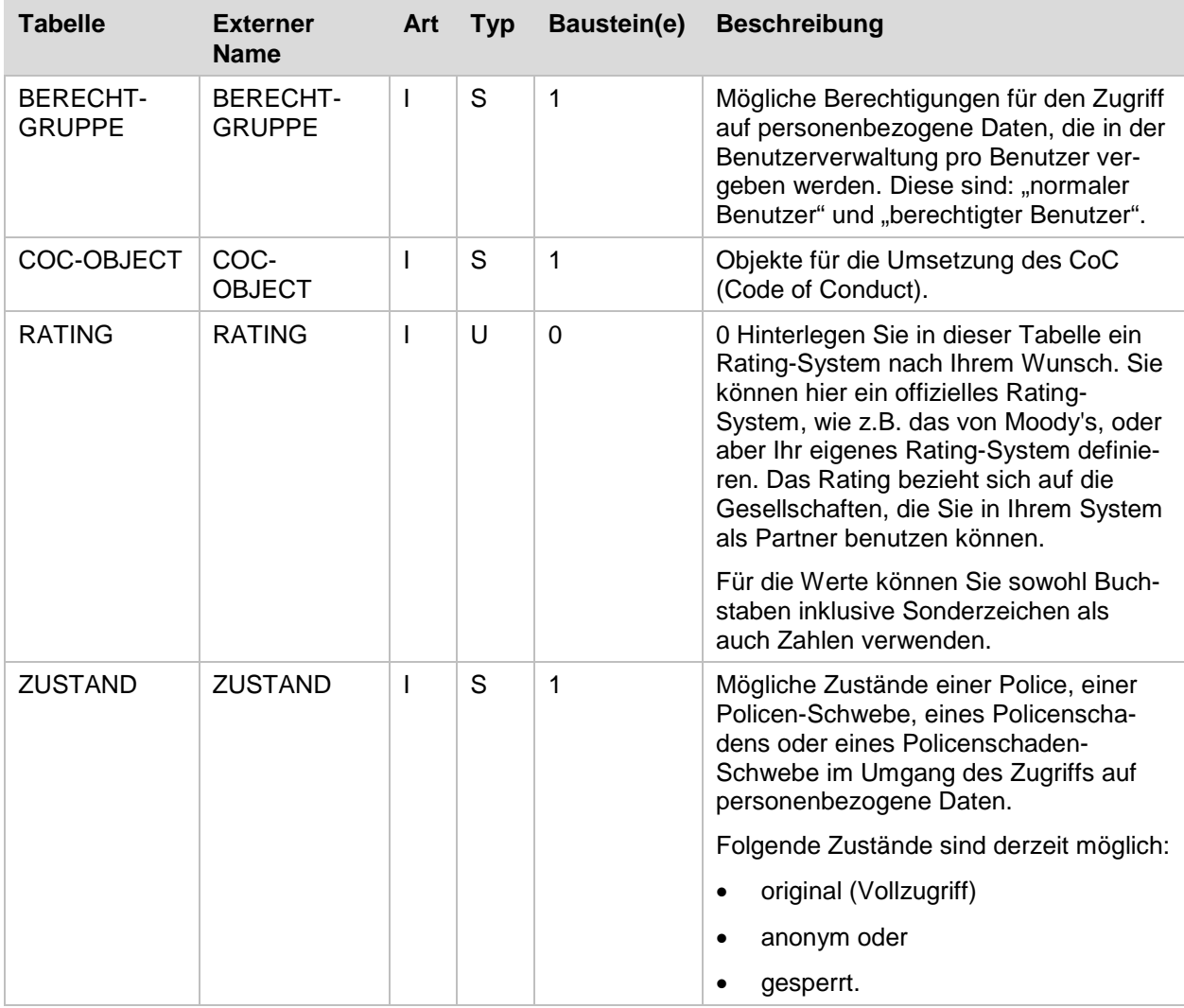

## **Geänderte Tabellen:**

**Version 3.07.00:**

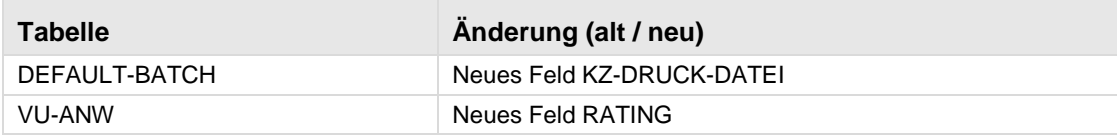

**Version 3.07.03:**

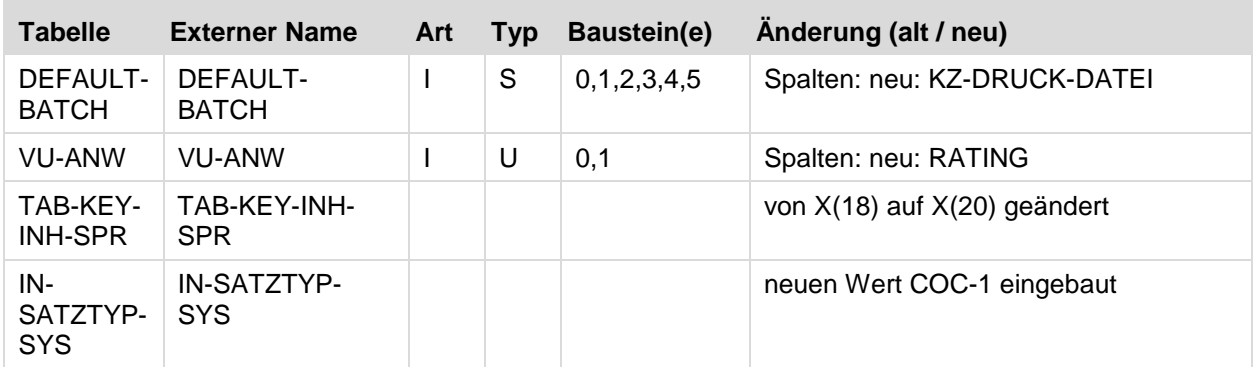

# <span id="page-23-0"></span>**2.4 Systemtabellen**

## **Neue Systemtabellen mit Werten:**

**Version 3.07.03**

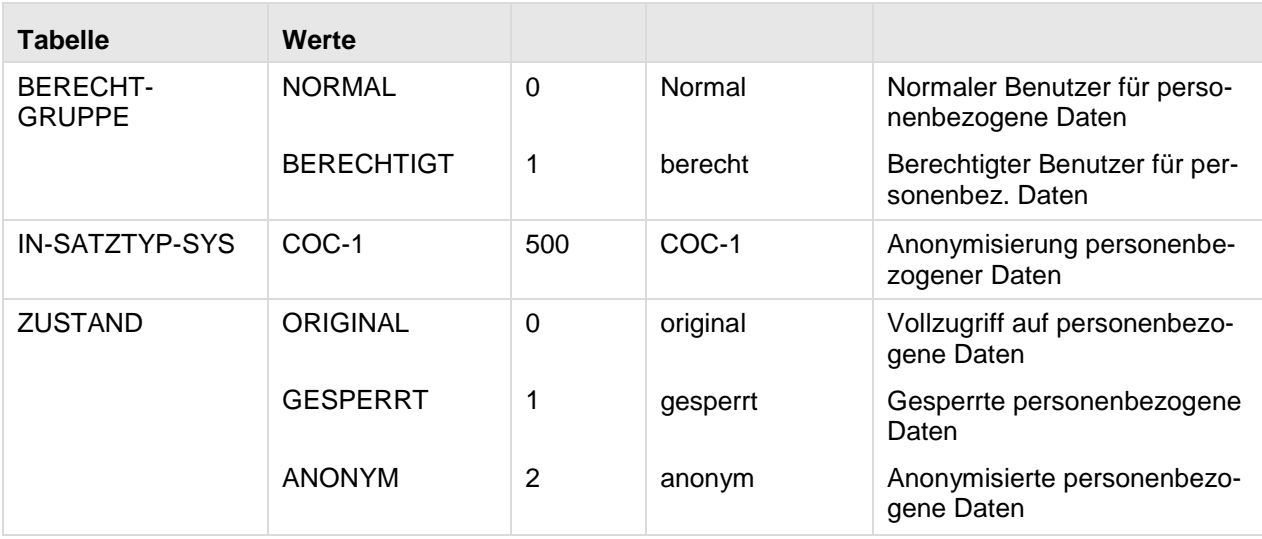

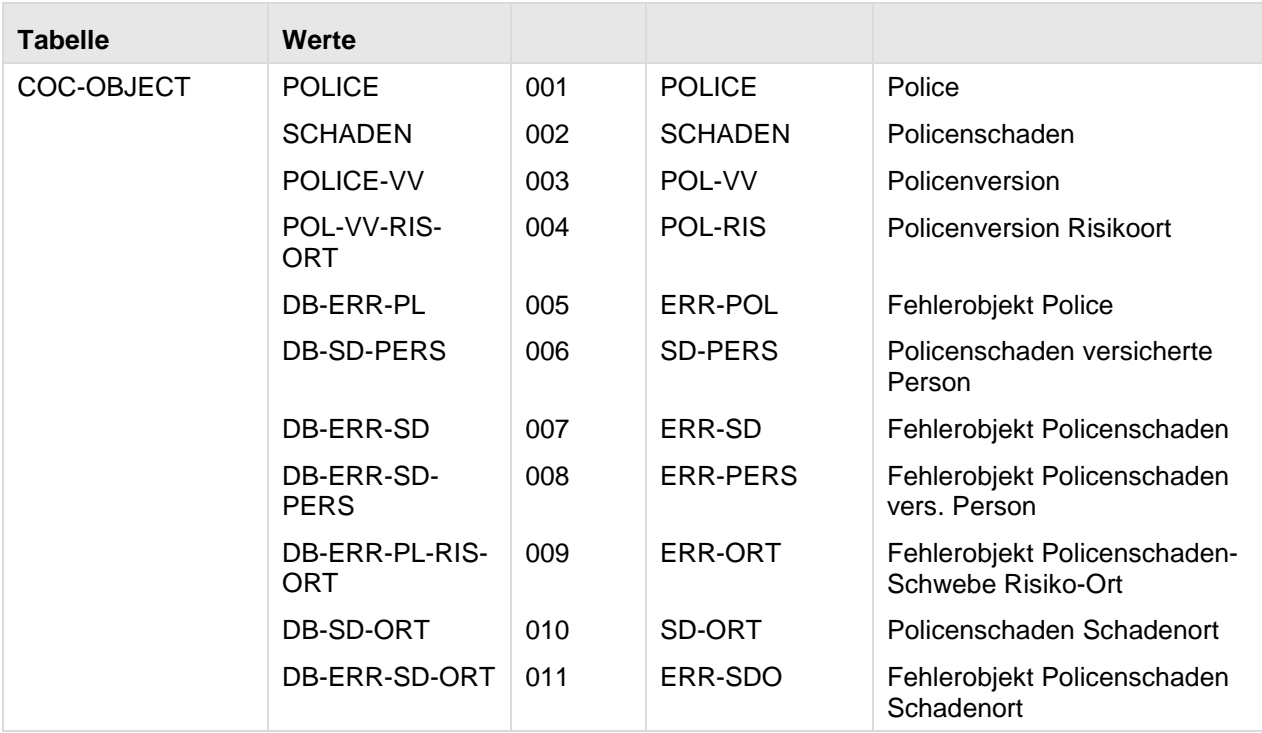

## **Systemtabellen mit geänderten Werten:**

**Version 3.07.02**

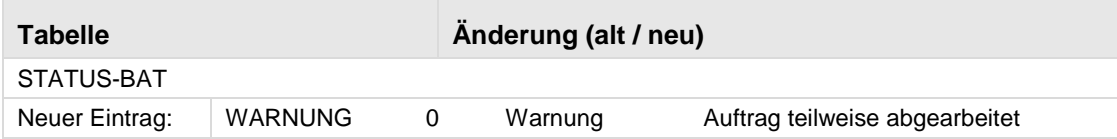

## <span id="page-25-0"></span>**2.5 Masken**

## **Neue Masken**

**Version 3.07.03:** 

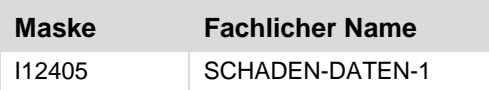

## **Geänderte Masken**

**Version 3.07.00:** 

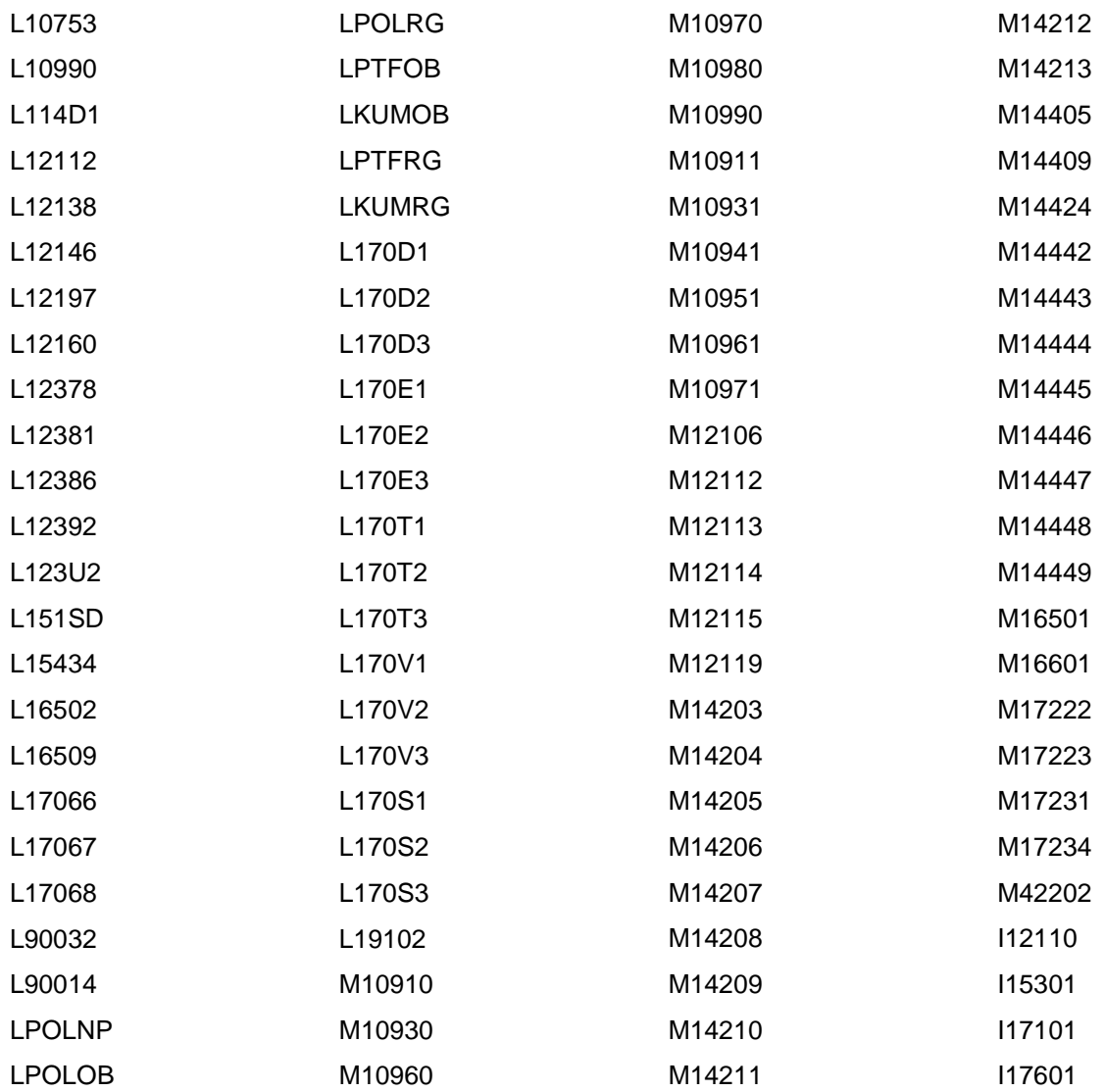

### **Version 3.07.03:**

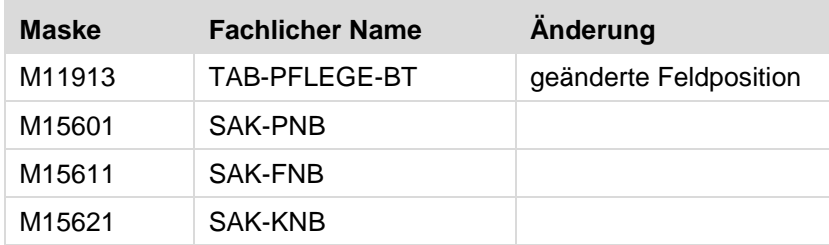

## <span id="page-26-0"></span>**2.6 Views**

#### **Neue Views:**

Keine

## **Geänderte Views:**

Keine

## **Gelöschte Views:**

Keine

Anmerkung: Eine View-Dokumentation befindet sich im UNIX-Verzeichnis \$RAIS\_HOME/doc/ in den Dateien K502VDB.DOC und K508VTK.DOC.

## <span id="page-26-1"></span>**2.7 Steuerdateien**

### **Geänderte Steuerdateien:**

**Version 3.07.00:** 

- npber
- kts
- ebetrag
- eschaden
- fbtglis
- fsdbe
- fsdblis
- zbtg

## **Version 3.07.03:**

- plsd
- vr
- plsw

# <span id="page-27-0"></span>**3 Geänderte Schnittstellen**

## <span id="page-27-1"></span>**3.1 IN-Schnittstellen**

## **Neue Masken:**

**Version 3.07.03:**

Neue IN-Schnittstellen-Maske I12405 für die Umsetzung des CoC-Projektes bei der VKB.

## **Geänderte Masken:**

**Version 3.07.00:**

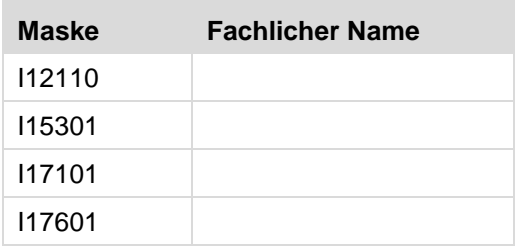

## <span id="page-27-2"></span>**3.2 OUT-Schnittstellen**

## **Neue I Masken**

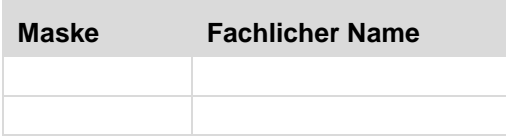

### **Geänderte I Masken**

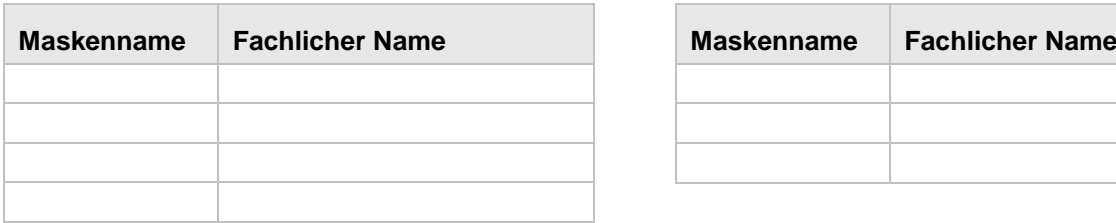

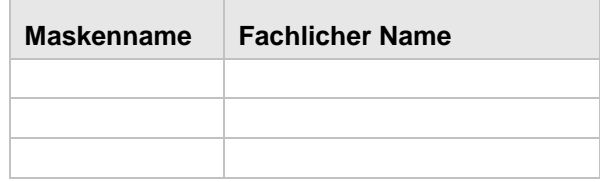

# <span id="page-28-0"></span>**4 Systemumgebung**

Diese RAIS-Version kann nur auf PCs gestartet werden, auf denen die Applet-Berechtigung gesetzt ist. Weitere Informationen dazu finden Sie in der Anwendereinführung unter "Rechte setzen".

## <span id="page-28-1"></span>**4.1 Geänderte Systemkonfiguration**

## <span id="page-28-2"></span>**4.1.1 Version 3.07.00**

Mit HD108930 kamen neue Umgebungsvariablen und ein neues Unterverzeichnis hinzu. Diese werden wie gewohnt von gen\_config berücksichtigt.

- Umgebungsvariablen: \$TWO\_TASK, \$ORACLE\_BASE und \$TNS\_ADMIN.
- Unterverzeichnis: \$RAIS\_HOME/netadmin.

Die Bedeutung der Umgebungsvariablen \$RAISDBA wurde verändert: Sie korrespondiert nun mit der Datenbankabtrennung.

Die exakten Änderungen zu HD108930 sind unter Kapitel 5.1 "Datenbankänderungen" beschrieben.

Im Zuge dieser Änderungen wurden zwei neue Executables eingeführt:

\$RAIS\_HOME/prc/raislogd

Bei "raislogd" handelt es sich um einen Dämon-Prozess der die Logausgaben von Stored Procedures der DB aufnimmt und in die entsprechenden Dateien auf dem RAIS-Applikationsserver schreibt. Bisher wurde hier die UTL\_FILE-Schnittstelle der DB verwendet. Da die Datenbank aber nun über Netzwerk angesprochen wird, funktioniert diese Schnittstelle nicht mehr und musste ersetzt werden. Starten und Stoppen des Dämons geschieht über den normalen RAIS-Zustandswechsel (on/off/maintenance) bzw. manuell mittels "RAIS logdstart" und "RAIS logdstop".

\$RAIS\_HOME/prc/rais\_sendsig

Das Programm "rais\_sendsig" ist dazu da die verschiedenen RAIS-Prozesse (Anwendersitzungen, Batch-Prozesse, etc.) lokal auf dem Applikationsserver zu kontrollieren. Es wird benötigt, weil die Datenbank beim Zustandswechsel der RAIS-Welt nicht mehr gestoppt und gestartet wird. Weil auch Betriebssystemprozesse mit angesprochen werden die nicht zur Systemverwalterkennung "rais" gehören, muss "rais\_sendsig" entweder:

- dem Systemverwalter "root" gehören und mit SETUID-Bit versehen sein, oder
- das Tool "sudo" so konfiguriert werden dass die Kennung "rais" das Executable mit Systemverwalterrechten ausführen kann.

Weiterführende Informationen hierzu finden Sie im RAIS-Technikhandbuch, Kapitel 3 "Installation" Punkt 1.11.

## <span id="page-28-3"></span>**4.1.2 Version 3.07.01**

Führen Sie bitte folgende Anpassungen durch:

• Wegen der Einführung von Web Services mussten Bibliotheken aus der RAIS-GUI in eine zusätzliche Bibliotheksdatei (gui\_bin/raisBasic.jar) verlagert werden. Damit diese Datei vom Tomcat Web Server angezogen werden kann, muss die Classloader-Konfiguration des Tomcat Web Servers angepasst werden.

Definieren Sie in der Datei \$CATALINA\_HOME/conf/catalina.properties die Konfiguration für den "shared.loader" so, dass das Archiv gefunden wird:

### Beispiel:

shared.loader=/home/rais/gui\_bin/raisBasic.jar

In \$RAIS HOME/prc gibt es ein Tool in Form einer ausführbaren JAR-Datei "RVF Admin.jar". Diese wird beim Zustandswechsel (on/off/maintenance) automatisch mit angezogen. Dieses Tool benötigt eine neue Steuerdatei:

/home/rais/config/RVF\_Config.<WELTNAME>

Legen Sie für jede RAIS Welt, in der der RV-Findungsdienst gestartet werden soll, eine entsprechende Datei an.

Die Datei ist eine XML-Datei.

Beispiel:

<?xml version="1.0" encoding="UTF-8" standalone="yes" ?> <RVF\_CONFIG World="vb370"> <INITIAL\_SERVICE Count="2" /> <EXTEND\_SERVICE Flag="true" /> <PERSIST\_EXTENSION Flag="false" /> <SERVICE\_DEFINITION Port="8080" Name="RaisRvFindungService/RaisRvFindungService" /> </RVF\_CONFIG>

Passen Sie die Werte für Port und ggf. Name vor dem Start des Tomcat Web Servers den Gegebenheiten Ihrer Systemumgebung an.

## <span id="page-29-0"></span>**4.1.3 Version 3.07.02**

Das bisherige Executable "permission.exe" welches die JAVA-Sicherheitsrichtlinie auf dem Client (PC) anpasst, wurde durch eine JAVA-WebStart Applikation ersetzt.

Dieses Tool stellt in der Datei "java.policy" die Einträge ein die nötig sind um die Office-Tools oder die PC-Hardcopy-Funktion verwenden zu können.

Aufgerufen wird das Tool wie gewohnt über den Link im RAIS-Basisfenster ("Berechtigung / Authorisation / Autorisation"). RAIS startet dann eine JAVA-Applikation, die dann die Einstellungen vornimmt.

Der Anwender bekommt beim Ausführen der JAVA-Applikation eine Sicherheitswarnung. Diese wurde mit der abgelösten Windows-Anwendung nicht ausgegeben.

Die JAVA-WebStart-Applikation wird als eigenständige Web Applikation im Tomcat installiert (Pfad "\$CATALINA\_HOME/webapps/permission"). Dies geschieht beim Ausführen von "P42183.sh", welches daher zwingend und unter der Systemverwalterkennung "root" laufen muss.

## <span id="page-29-1"></span>**4.2 Änderungen im Handbuch Technik**

In RAIS V3.07.00 wurde unter anderem die Anbindung zur Datenbank geändert. Daraus resultieren Veränderungen beim Anlegen einer Datenbank oder auch der Installation von RAIS. Die entsprechenden Veränderungen sind im Technikhandbuch eingepflegt.

## <span id="page-30-0"></span>**4.3 Server**

## <span id="page-30-1"></span>**4.3.1 Server System Hardware**

RAIS kann auf der folgenden Hardware-Plattform installiert werden:

- **AIX:** IBM POWER 5 (64-Bit-Architektur) / IBM POWER 6 (64-Bit-Architektur)
- **Linux:** RedHat Enterprise Linux V6 unterstützte Rechner (nur Intel 32-Bit-Architektur) Drucker:

Jeder Drucker, der durch AIX/LINUX unterstützt wird und

- im Hochformat: 66 Zeilen pro Seite und 80 Spalten pro Zeile unterstützt.
- im Hochformat: 86 Zeilen pro Seite und 132 Spalten pro Zeile unterstützt.
- im Querformat: 56 Zeilen pro Seite und 188 Spalten pro Zeile unterstützt.

Der Drucker muss mit dem RAIS-Rechner verbunden sein, entweder:

- direkt (paralleler/serieller Port) oder
- via LAN (Druckserver oder eingebaute LAN-Karte, z.B. HP Jet-Direct).

<span id="page-30-2"></span>Die einzelnen Hardware-Bestandteile sollten gemäß den Anleitungen des Herstellers installiert sein.

## **4.3.2 Server System Software**

### **AIX Server**

Die folgende Liste der Betriebssystem-Komponenten ist nicht vollständig. Abhängig von der Konfiguration Ihres Systems können zusätzliche und/oder neuere LPPs und/oder PTFs auf Ihrem RISC-Rechner installiert sein. Dieser Hinweis betrifft vor allem Gerätetreiber-Module. Wenn jedoch eines der unten aufgelisteten Module in Ihrem System installiert ist, muss es mindestens den angegebenen Versionsstand haben.

### **RAIS Versionen 3.07.00 und 3.07.01:**

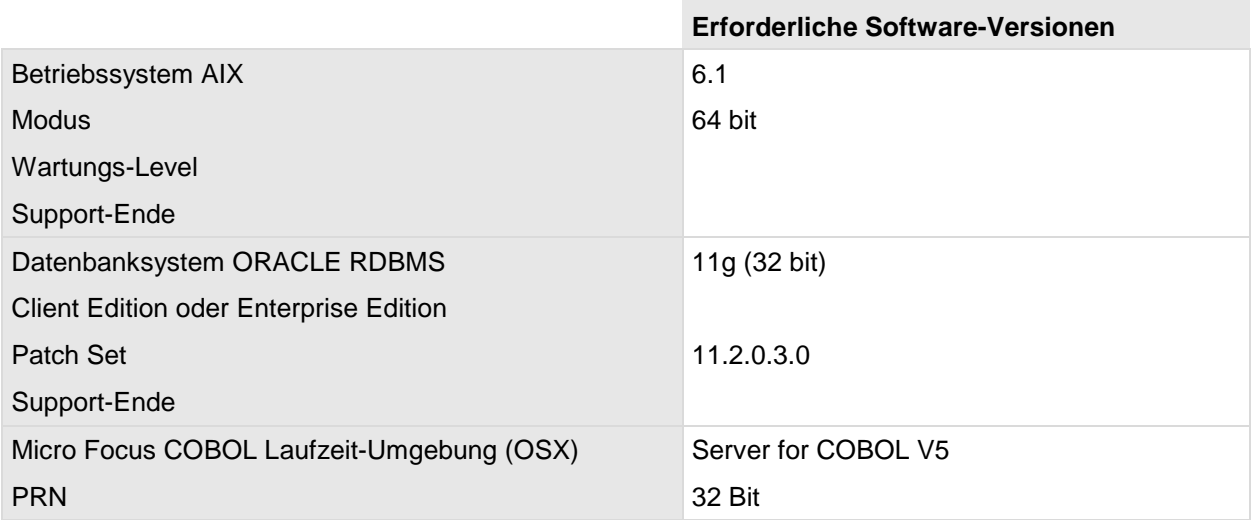

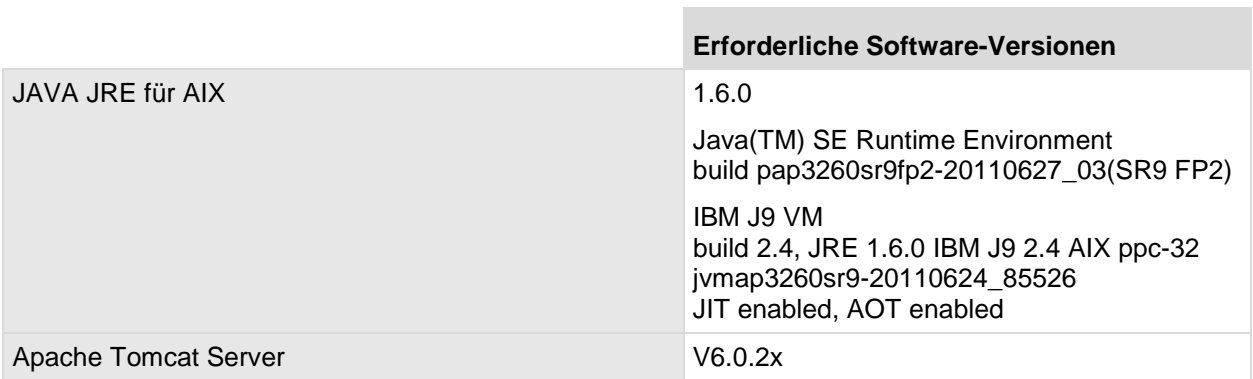

**Contract Contract** 

### **RAIS Version 3.07.02 und 3.07.03:**

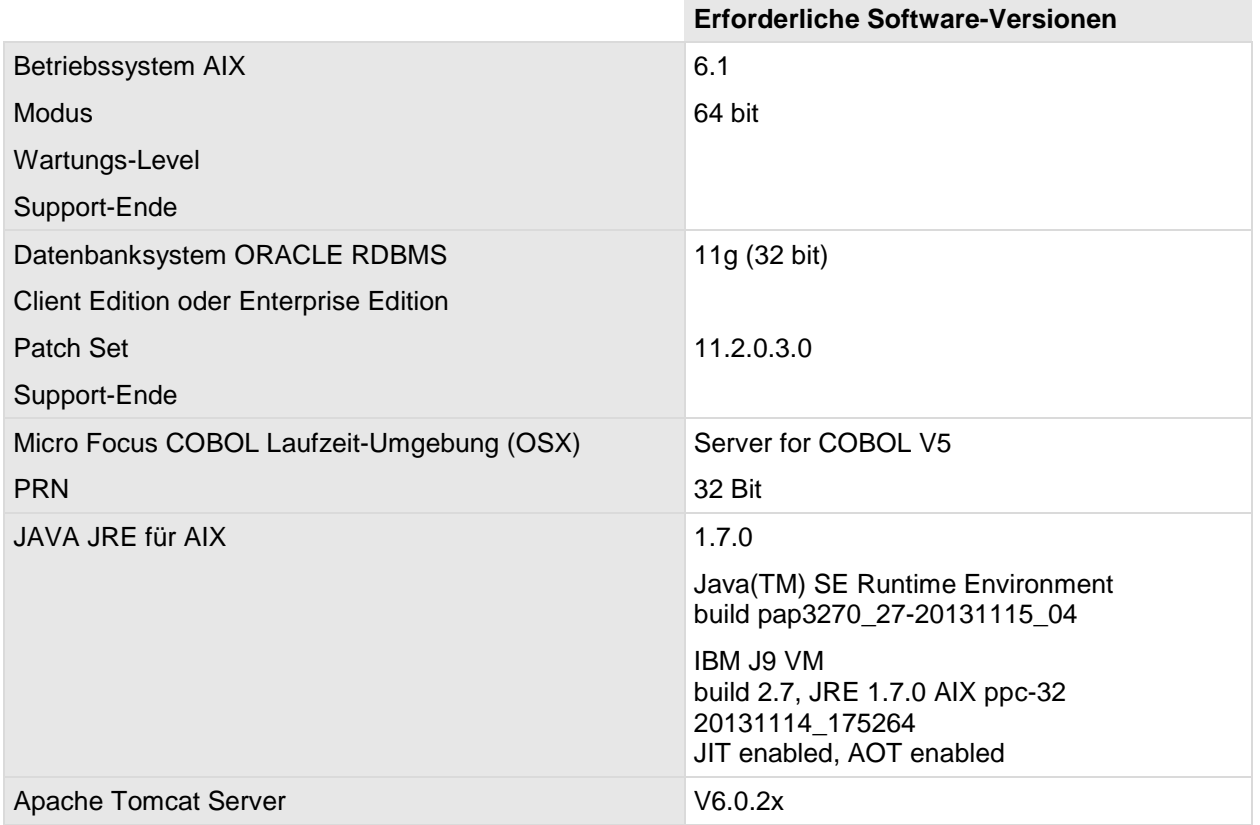

**College** 

## **Intel Server**

Die folgende Liste der Betriebssystem-Komponenten ist nicht vollständig. Abhängig von der Konfiguration Ihres Systems können zusätzliche und/oder neuere Pakete auf Ihrem Rechner installiert sein. Dieser Hinweis betrifft vor allem Gerätetreiber-Module. Wenn jedoch eines der unten aufgelisteten Module in Ihrem System installiert ist, muss es mindestens den angegebenen Versionsstand haben.

×

## **RAIS Versionen 3.07.00 und 3.07.01:**

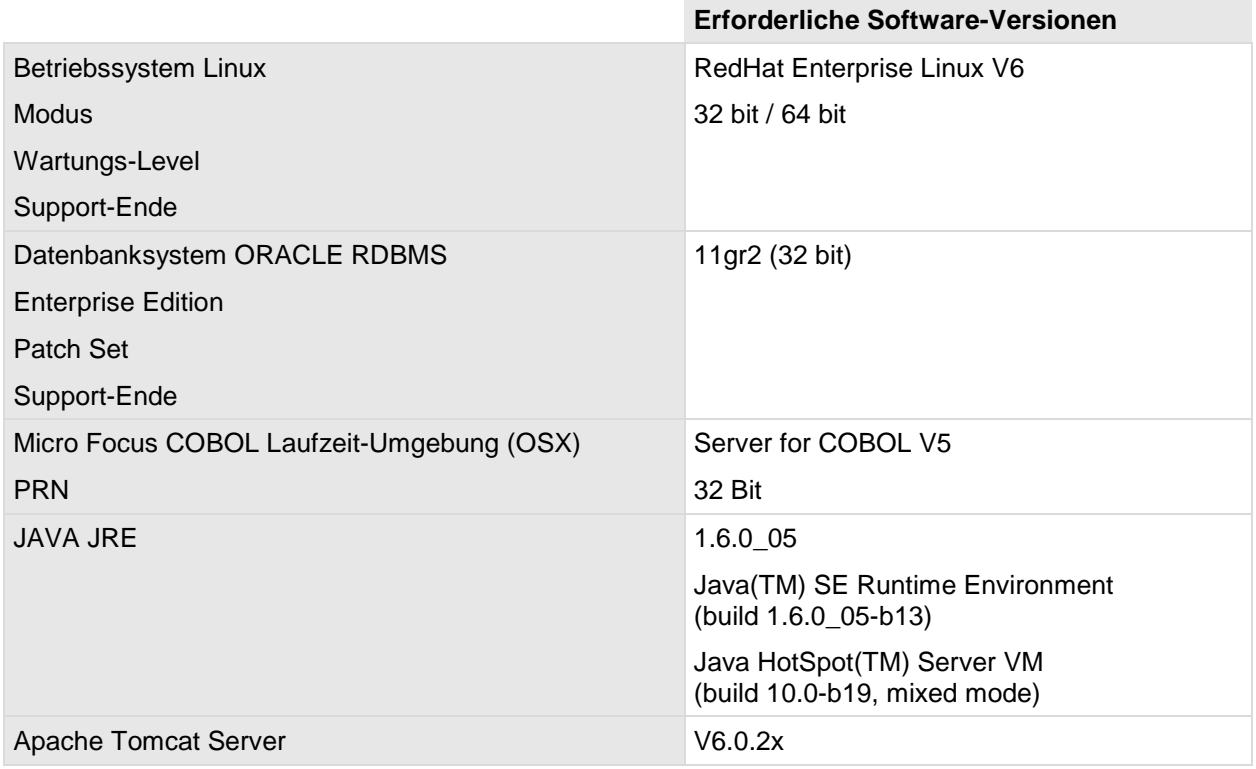

## **RAIS Version 3.07.02 und 3.07.03:**

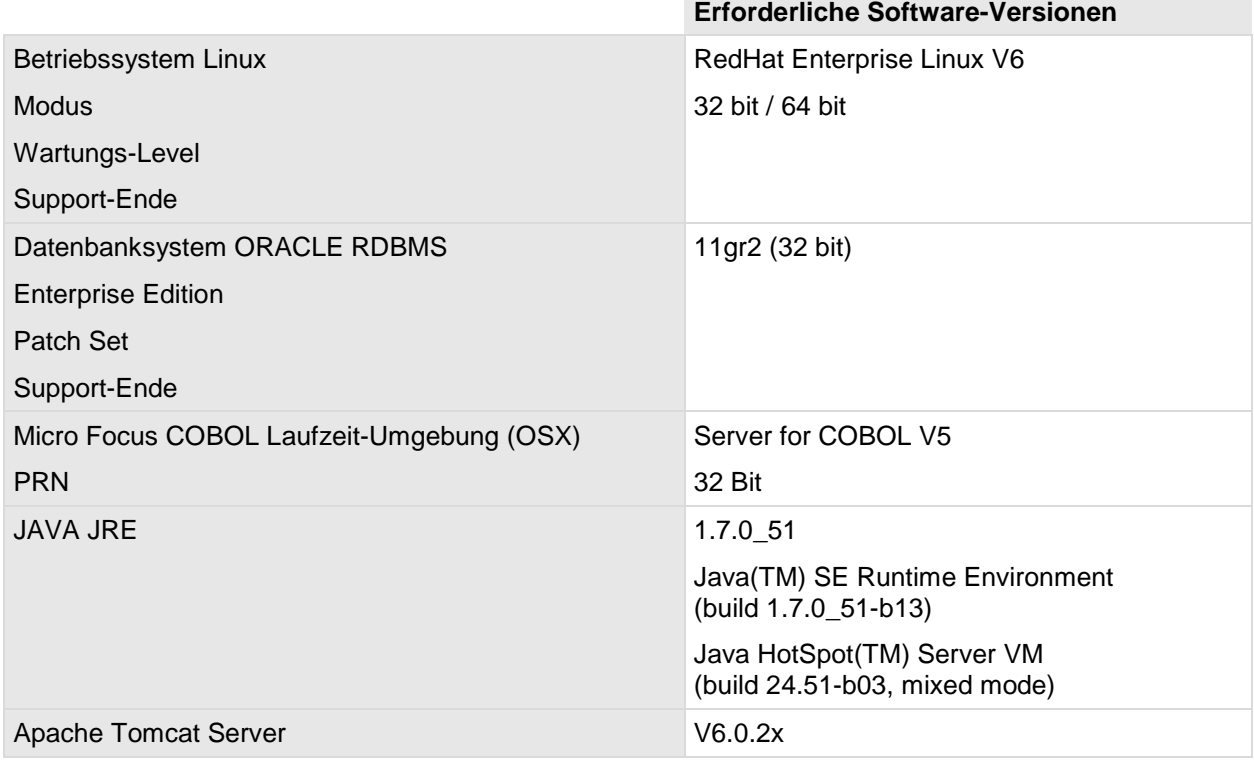

## <span id="page-33-0"></span>**4.4 Client**

## <span id="page-33-1"></span>**4.4.1 Client Hardware**

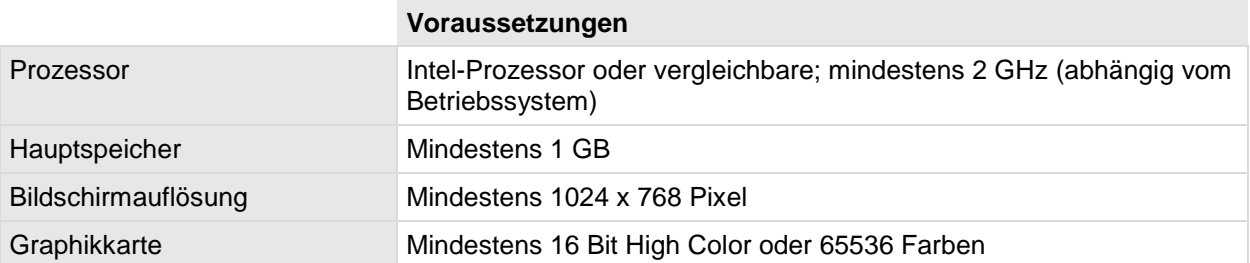

## <span id="page-33-2"></span>**4.4.2 Client Software**

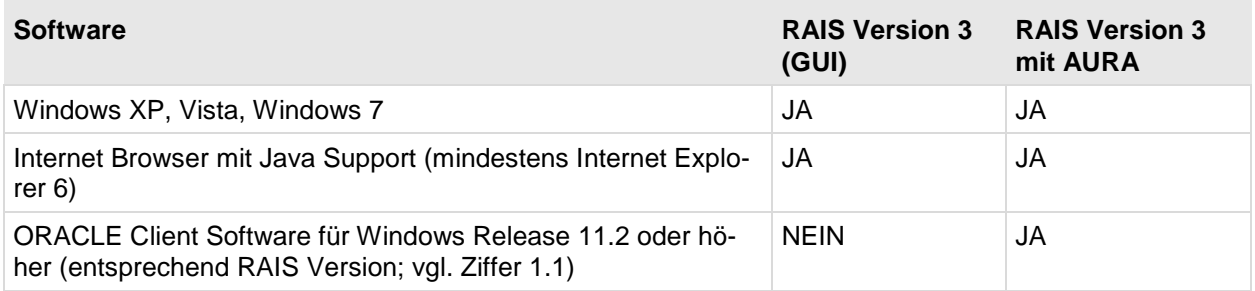

## <span id="page-33-3"></span>**4.4.3 Einstellungen**

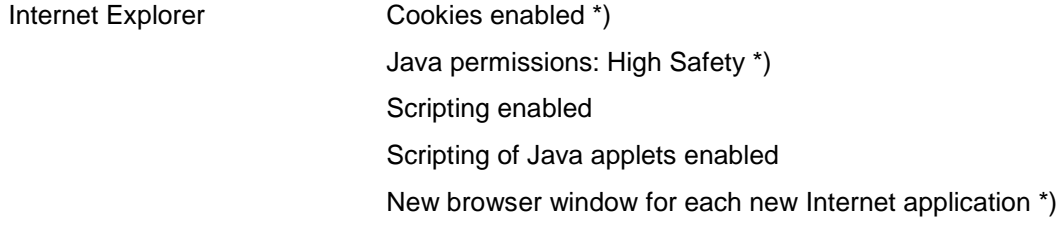

Wir empfehlen die mit \*) markierten Einstellungen.

# <span id="page-34-0"></span>**5 Migration**

## <span id="page-34-1"></span>**5.1 Datenbank-Änderungen**

HD108930: Auf mehrfache Anfrage wurde die Datenbankanbindung so gestaltet, dass sie nicht mehr integraler Bestandteil von RAIS ist. Alle Zugriffe zur Datenbank erfolgen nun über SQLNet.

Dabei wurde die Benutzerkennung "rais" zu einer Proxykennung, über die alle Datenbankzugriffe laufen. Zudem ist der System User "rais" kein Datenbankadministrator mehr.

Zur Absicherung des Datenbankzugriffs wird das ORACLE Secure Wallet Verfahren eingesetzt. Die Datenbankkennungen "aura" und "sqlout" behalten allerdings die bisherige Spezifikation.

Die Datenbank muss nun beim Wechsel des Betriebszustands von RAIS nicht mehr durchgestartet werden. In einer Standardinstallation wird dies von den Administrations-Skripten automatisch berücksichtigt.

Das Format der RAIS-Archivdatei wurde geändert. Das Exportieren der Daten erfolgt nun auf User-Basis. Im Anschluss werden alle Bestandteile der Archivierung, mit Ausnahme des Exportlogs, in eine einzelne Datei gepackt.

Es ist nun möglich, auf die einzelnen Tablespaces zu verzichten. Alle RAIS-Daten können nun in einem gemeinsamen Tablespace (z.B. USERS) vorgehalten werden.

Beim Anlegen der Datenbank wird jetzt das graphische ORACLE-Werkzeug DBCA im Zuge der Installation gestartet. Um die Einrichtung zu erleichtern, liefert NTT Data entsprechende ORACLE-DBCA-Templates mit RAIS V3.07.00 und höher mit.

Durch Konfigurieren der nötigen Einstellungen und Dateien ist es möglich, den bisherigen Zustand (Datenbank auf RAIS-Server) wieder herzustellen. Weiterführende Informationen hierzu finden Sie im Technikhandbuch, Kapitel 3 "Installation", Unterpunkt 1.7 ff.

Folgende Skripts laufen für die Migration der Datenbank auf V3.07.00, wenn die Ausgangsversion kleiner als V3.07.00 und grösser/gleich V3.06.00 ist:

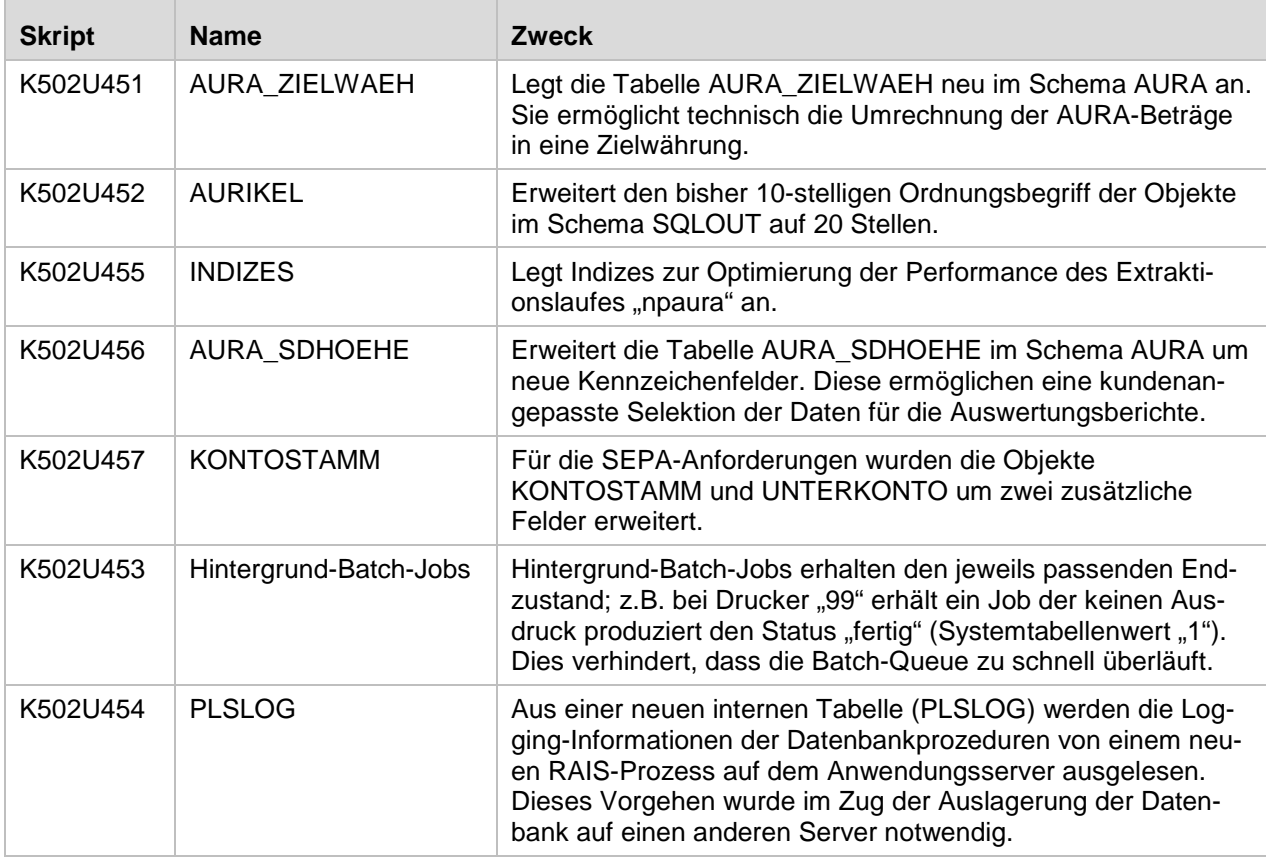

## <span id="page-35-0"></span>**5.2 Organisatorische Maßnahmen**

Mit Version 3.07.00 ist es möglich, die Datenbank auf einen anderen Server auszulagern. Die Zugriffe erfolgen über ORACLE Net. Dadurch ändert sich das Verfahren zum Anlegen der Datenbank sowie Teile der RAIS Administrations-Skripte.

Die Systemkennung "rais" ist nicht mehr Datenbankadministrator.

Das RAIS Backup ist nun ein Archiv bestehend aus den Datenbank-externen Dateien und 3 Anwender-Dumps.

# <span id="page-36-0"></span>**6 Sonstiges**

In der Datenbank sollte der Datenbank-Administrator folgende Funktion öfters durchführen.

Sonst benötigen bestimmte Funktionen sehr lange Zeit (z.B. ca. 25 min. für vtloe).

```
begin
dbms_stats.gather_schema_stats
(ownname=> 'RAIS', cascade => TRUE,
estimate_percent => 20);
end;
/
```
... commit;

... exit